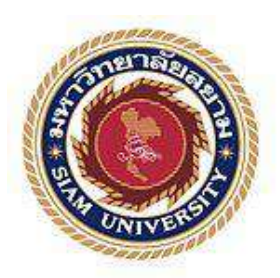

## **รายงานการปฏิบัติงานสหกิจศึกษา**

# การจัดท าบัญชีด้วยโปรแกรม Professional fixed Asset and Client Server

Accounting software Professional fixed Asset and Client Server

โดย นางสาวรัตนา ผ่องใส 5704300176 นางสาวปิ ยาภรณ์ ห้วยหงษ์ทอง 5704300180

รายงานนี้เป็ นส่วนหนึ่งของวิชา 130-409 สหกิจศึกษา

## ภาควิชาบัญชี

คณะบริหารธุรกิจมหาวิทยาลัยสยาม

ภาคการศึกษา 3 ปีการศึกษา 2559

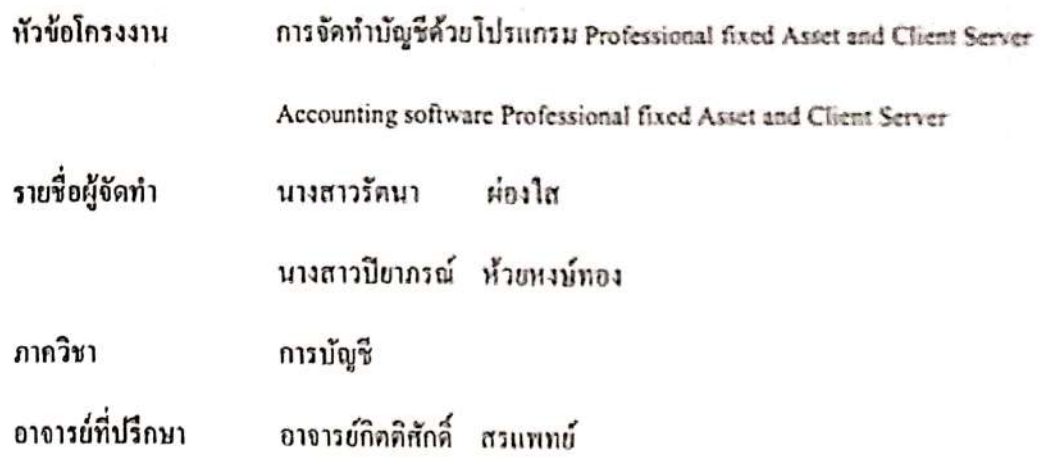

อนุมัติให้โครงงานนี้เป็นส่วนหนึ่งของการปฏิบัติงานสหกิจศึกษาภาควิชาการบัญชี ประจำภาค การศึกษาที่ 3 ปีการศึกษา 2559

คณะครรมการการสอบ]ครงงาน U.  $\sqrt{\frac{1}{2}}$ 

(อาจารย์กิดดิศักดิ์ สรแททย์)

 $\mathcal{D}$ 

(นาย ธีระพล หวานชะเอม)  $\lambda$ 

กรรมการกลาง

(อาจารย์เกียรพิศักดิ์ สิงห์โค)

v ℆

...ผู้ช่วยอธิการบดีและผู้อำนวยการสำนักสหกิจสึกษา

(ผศ.คร.มารุจ ลิมปะวัฒนะ)

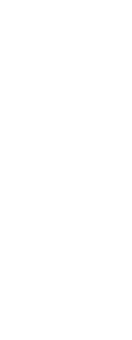

#### **กิตติกรรมประกาศ**

การที่ผู้จัดท า/คณะผู้จัดท าได้มาปฏิบัติงานในโครงการสหกิจศึกษา ณ บริษัท หน่วยงานการ รถไฟแห่งประเทศไทย ตั้งแต่วันที่ 15 เดือนพฤษภาคม พุทธศักราช 2560 ถึง วันที่ 25 เดือนสิงหาคม พุทธศักราช 2560 ส่งผลให้ผู้จัดทำได้รับความรู้และประสบการณ์ต่างๆที่มีค่ามากมายสำหรับรายงาน ี สหกิจศึกษาฉบับนี้สำเร็จลงได้ด้วยดีจากความร่วมมือและสนับสนุนจากหลายฝ่ายดังนี้

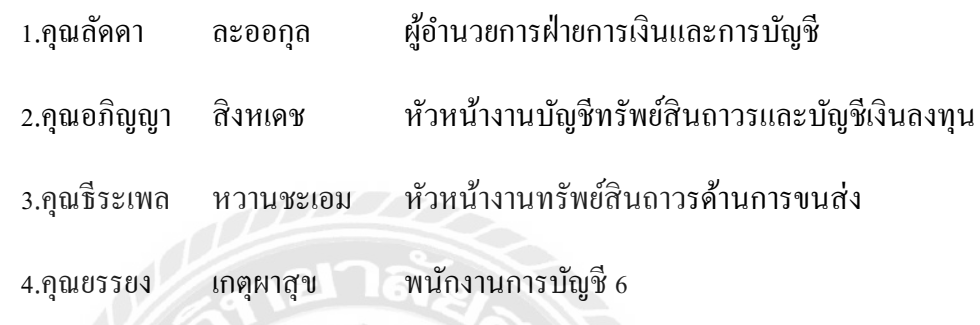

และบุคคลท่านอื่นๆ ที่ไม่ได้กล่าวนามทุกท่านที่ได้ให้คำแนะนำช่วยเหลือในการจัดทำรายงาน

ผู้จัดทำ/คณะผู้จัดทำขอขอบพระคุณผู้ที่มีส่วนเกี่ยวข้องทุกท่านที่มีส่วนร่วมในการให้ข้อมูล และเป็นที่ปรึกษาในการทำรายงานฉบับนี้ จนเสร็จสมบรูณ์ตลอดจนให้การดูแลและให้ความเข้าใจกับ ชีวิตของการทำงานจริงซึ่งผู้จัดทำ/คณะผู้จัดทำขอขอบพระคุณเป็นอย่างสูงไว้ ณ ที่นี้ด้วย

> คณะผู้จัดทำ นางสาวรัตนา ผ่องใส นางสาวปิ ยาภรณ์ ห้วยหงษ์ทอง

1 กนยายน 2560 ั

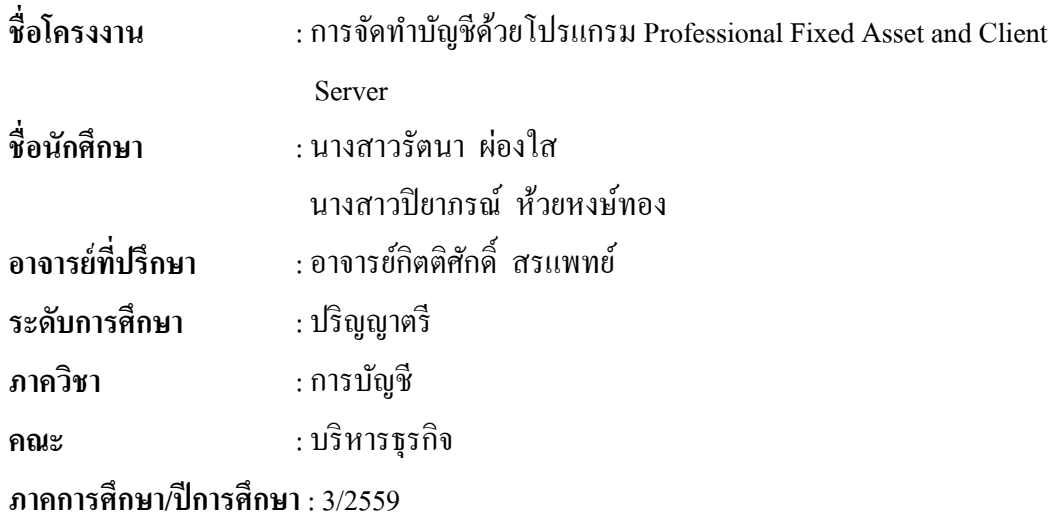

#### **บทคัดย่อ**

การรถไฟแห่งประเทศไทย หรือรฟท. เป็นรัฐวิสาหกิจในกระทรวงคมนาคม ทำหน้าที่ ดูแลกิจการด้านรถไฟของประเทศไทยและมุ่งสู่ความเป็ นเลิศในการให้บริการระบบรางที่สะดวก ตรงต่อเวลา และปลอดภัย ขณะที่ปฏิบัติงานตามโครงการสหกิจที่กองงานบัญชีทรัพย์สินถาวรและ การลงทุน ฝ่ายการเงินและการบัญชี คณะผู้จัดทำใด้รับมอบหมายบันทึกข้อมูลโครงการก่อสร้าง ้สินทรัพย์ถาวร บันทึกการโอนสินทรัพย์ระหว่างก่อสร้างเป็นสินทรัพย์ถาวร คำนวณค่าเสื่อมราคา และรายงานสรุปค่าเสื่อมราคาสะสมด้วยโปรแกรมระบบบริหารสินทรัพย์ถาวร (Professional Fixed Asset : PFA) บันทึกการจ่ายเงินด้วยโปรแกรม Client Server

โครงงานนี้ทำให้คณะผู้จัดทำได้รับความรู้ ความเข้าใจ เกี่ยวกับขั้นตอนการใช้โปรแกรม ระบบบริหารสินทรัพย์ถาวร และ Client Server มีทักษะการทำงานเพิ่มขึ้น ซึ่งทำให้ผู้จัดทำมีความ ้มั่นใจในการประกอบอาชีพในอนาคต และหวังอย่างยิ่งว่าโครงงานนี้จะเป็นประโยชน์ต่อบุคคลที่ สนใจ

**ค าส าคัญ:**โครงการก่อสร้าง สินทรัพย์ถาวร ค่าเสื่อมราคา

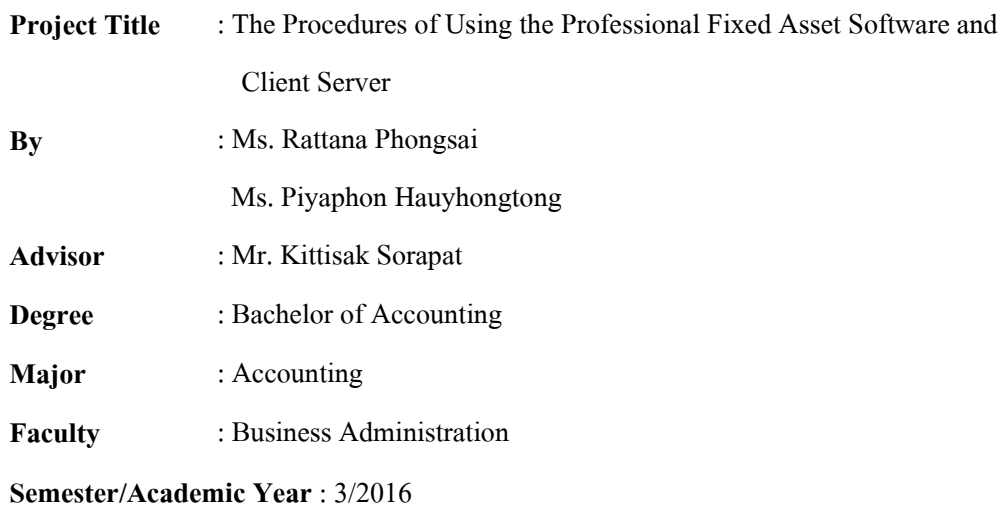

#### **Abstract**

The State Railway of Thailand or SRT is a state enterprise under the Ministry of Transport. They strive for excellence in providing a convenient rail system, punctuality, and safety. While attending an internship under the cooperative education in the Fixed Assets and Investment Accounting division, the Finance and Accounting department**,** the team was assigned to record fixed asset construction projects, record costs of assets under construction to fixed assets, calculate depreciation, prepare accumulated depreciation summary reports via fixed asset software, and record payments via Client Server.

This project allowed the team to gain knowledge and understanding on the procedures of using the Professional Fixed Asset software and Client Server, and could increase work skills. This raised confidence for future careers and the goal that this project to be useful to interested parties.

**Keywords:** construction projects, fixed assets, depreciation

Approved by

สารบัญ

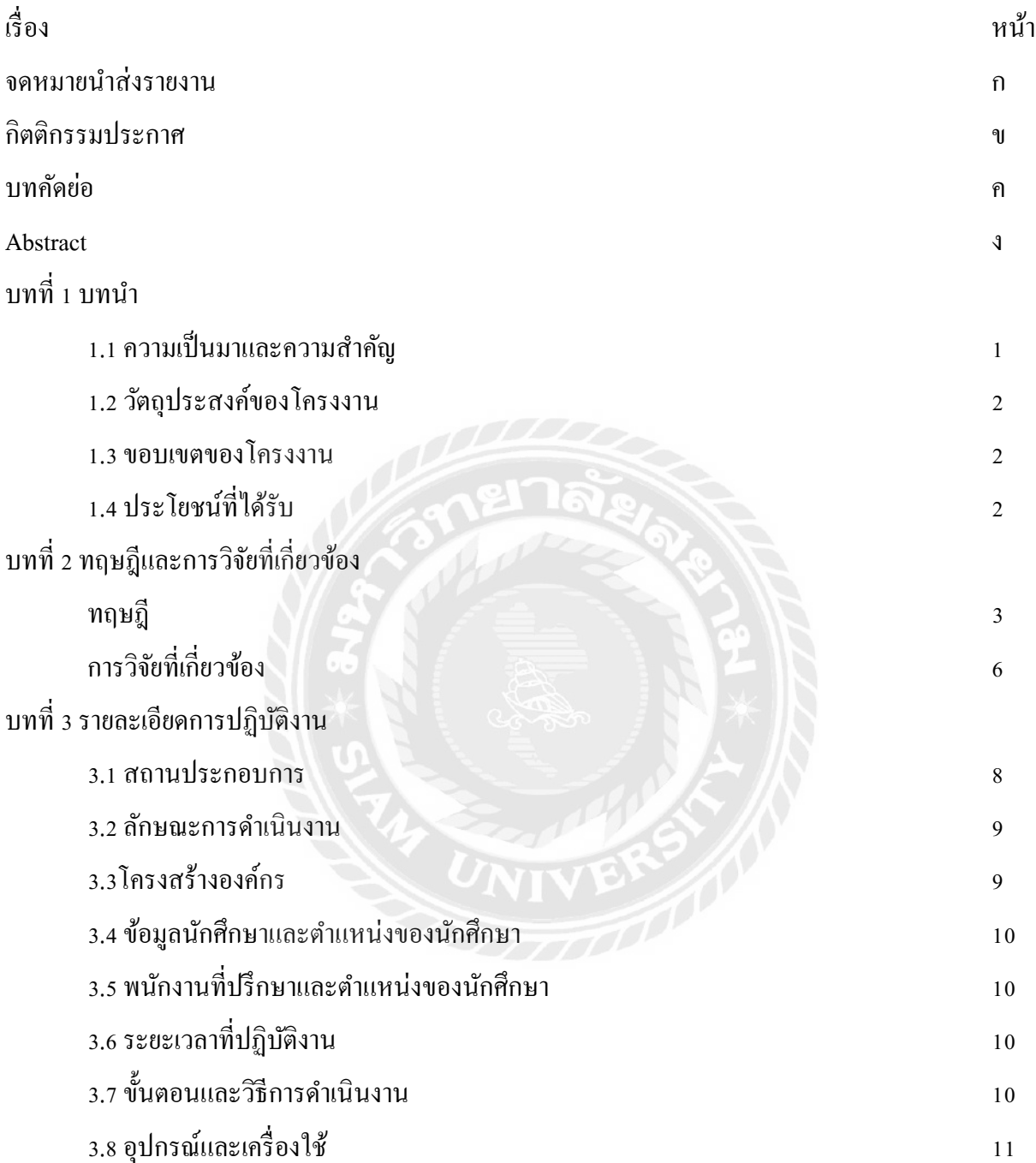

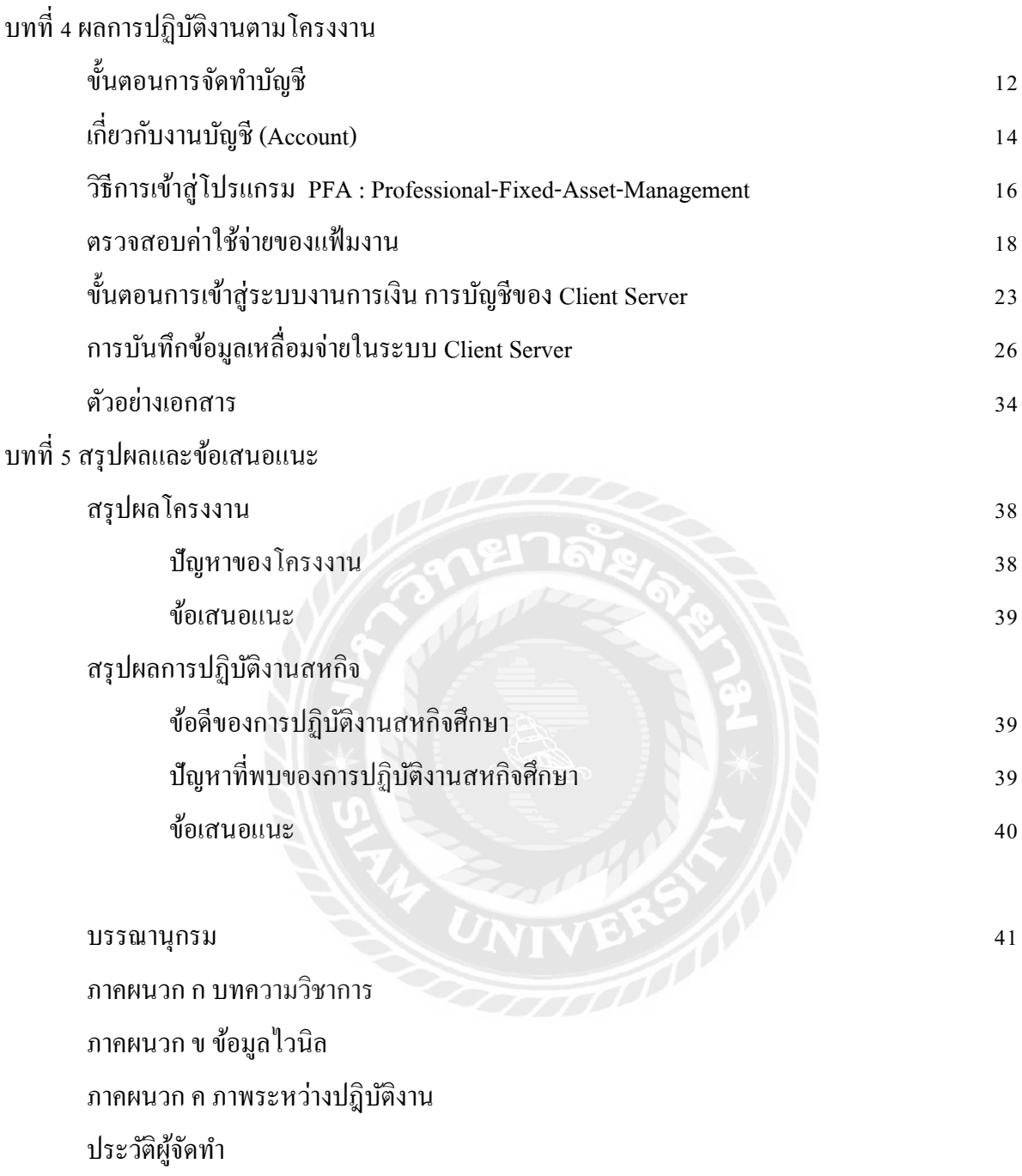

## **สารบัญรูปภาพ**

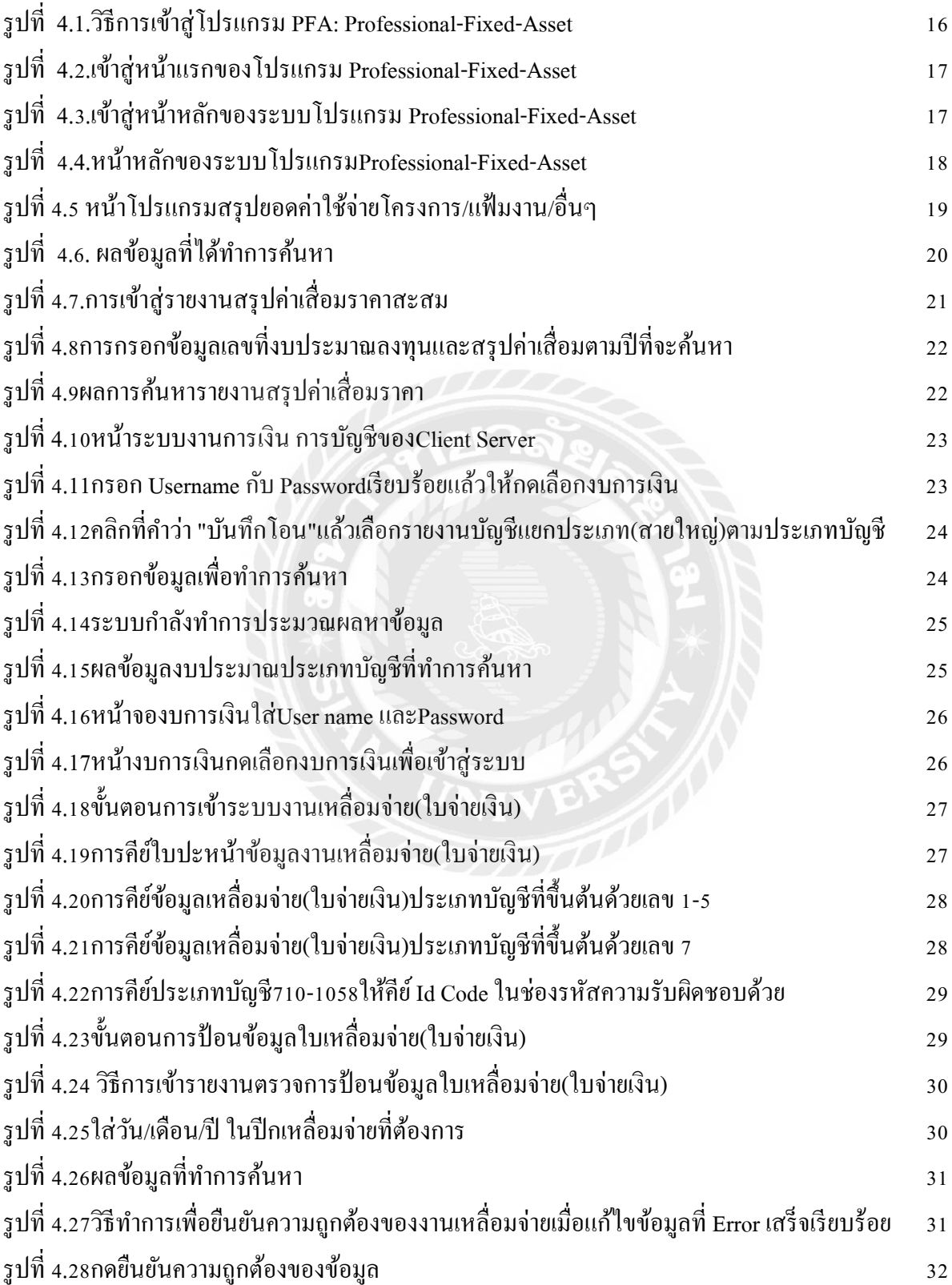

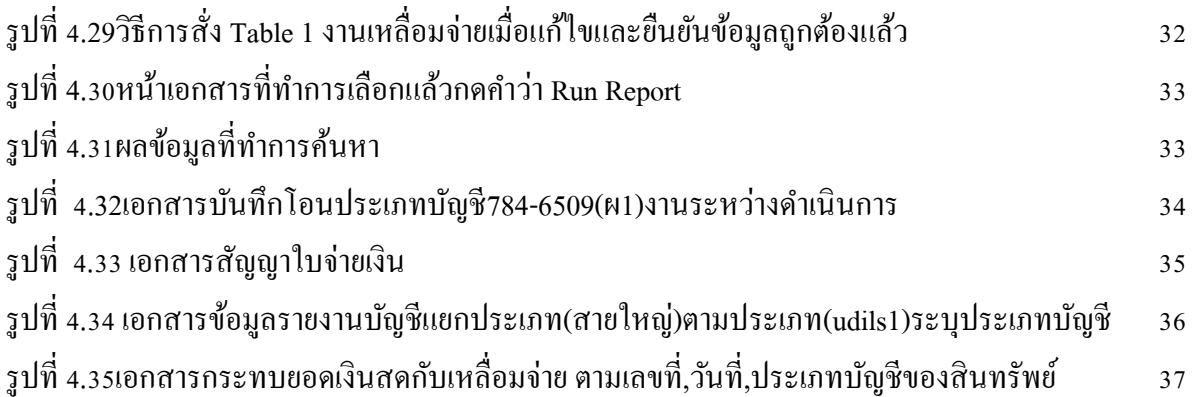

## สารบัญตาราง

ตารางที่ 3.1 ระยะเวลาในการคำเนินงาน 11

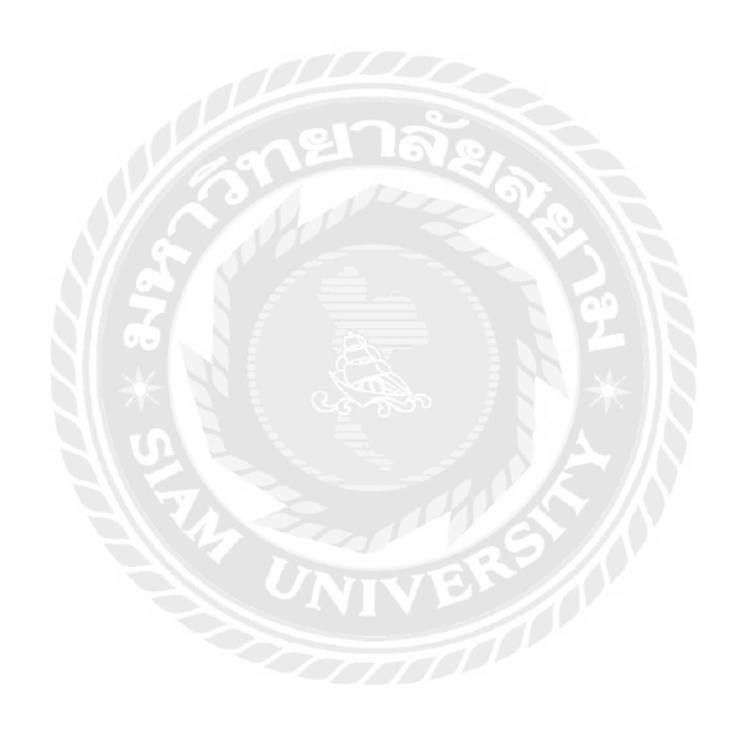

**บทที่1**

**บทนำ** 

#### **1.1 ควำมเป็ นมำและควำมส ำคัญของปัญหำ**

การรถไฟแห่งประเทศไทยจัดตั้งขึ้นตามพระราชบัญญัติการรถไฟแห่งประเทศไทย พ.ศ. ๒๔៩๔ เป็นหน่วยงานรัฐวิสาหกิจในสังกัดกระทรวงคมนาคม มีหน้าที่ดูแลและรับผิดชอบการ ึ่งนส่งทางรถไฟ โดยจำแนกการบริการเชิงพาณิชย์ซึ่งมุ่งหวังกำไรจากการขนส่งสินค้าและการจัด เดินขบวนรถโดยสารระยะไกลที่มีคุณภาพ เช่น ขบวนรถด่วนพิเศษ รถด่วน รถเร็ว และบริการเชิง สังคมที่เป็นบริการให้แก่ผู้มีรายได้น้อย เช่น รถชานเมือง ขบวนรถท้องถิ่น เป็นต้น

กลุ่มนักศึกษามีความสนใจและเห็นความสำคัญในการปฏิบัติงานสหกิจศึกษาก่อนการทำงาน ึ่ จริงในด้านบัญชีเพราะในการทำงานจริงย่อมมีอุปสรรคและสิ่งที่ต้องเรียนรู้มากมายการปฏิบัติงาน จริงจึงเป็ นสิ่งที่ควรท าเนื่องจากการปฏิบัติจะได้เรียนรู้ประสบการณ์จากผู้ที่ปฏิบัติงานจริงในด้าน การบัญชี เพื่อสามารถนำไปประยุกต์ใช้กับการทำงานจริงได้อย่างมีประสิทธิภาพ ซึ่งในการ ด าเนินงานของการรถไฟแห่งประเทศไทย ได้มีการใช้โปรแกรมระบบบริหารสิ นทรัพย์ถาวร PFA(Professional Fixed Asset)ถูกปรับปรุงการทำงานให้สอดคล้องกับวงจรสินทรัพย์ถาวรของ การรถไฟแห่งประเทศไทยในการบันทึกบัญชีเพื่อให้เกิดความสะดวกรวดเร็วในการทำงาน

การปฏิบัติงานสหกิจครั้งนี้ได้เข้ามาปฏิบัติงานระหว่างเดือนพฤษภาคม-สิงหาคม พ.ศ.2560 ซึ่ง เป็ นเวลาที่สิ้นรอบระยะเวลาบัญชีแล้ว จึงท าให้เกิดปัญหากับนักศึกษาที่จะเข้ามาปฏิบัติงานใน ระยะเวลานี้ แต่ทางหน่วยงานการรถไฟแห่งประเทศไทยเห็นความส าคัญในการรับนักศึกษาเข้ามา ช่วยปฏิบัติงาน เนื่องจากหน่วยงานการรถไฟแห่งประเทศไทยมีปริมาณงานจำนวนมาก จึงมีการรับ นักศึกษาเข้ามาช่วยแบ่งเบาภาระหน้าที่ในการปฏิบัติงาน

จากความเป็นมาข้างต้นนี้ทำให้คณะผู้จัดทำ จัดทำโครงงานนี้ข้นมา เพื่อเป็นประโยชน์แก่ ตนเองและบุคคลภายนอกที่มีความสนใจในการบันทึกบัญชีด้วยโปรแกรมทางการบัญชีโครงงานนี้ ้อาจมีข้อมูลที่เป็นประโยชน์อย่างยิ่งแก่ผู้ที่ต้องการศึกษาการใช้โปรแกรมอย่างมีประสิทธิภาพ

#### **1.2 วัตถุประสงค์ของโครงงำน**

- 1. เพื่อศึกษาขั้นตอนการใช้งานเบื้องต้นของระบบวงจรสินทรัพย์ถาวร
- 2. เพื่อศึกษารายละเอียดเบื้องต้นของการบันทึกบัญชี
- ่ 3. เพื่อเป็นแนวทางในการศึกษาให้กับบุคคลทั่วไปที่มีความสนใจในการใช้โปรแกรมระบบวงจร สินทรัพย์ถาวร

## **1.3 ขอบเขตของโครงงำน**

ึ การศึกษาระบบวงจรสินทรัพย์ถาวรของการทำบัญชีให้กับลูกค้ารายต่างๆของการรถไฟแห่ง ประเทศไทยได้ทำการศึกษาลักษณะรูปแบบการทำบัญชี เช่นการบันทึกบัญชีสินทรัพย์ถาวรของการ รถไฟแห่งประเทศไทย การตัดค่าเสื่อม การบันทึกเงินลงทุนของการรถไฟแห่งประเทศไทย การบันทึก โอนของเงินลงทุนและได้ยกตัวอย่างเพื่อนำมาเป็นข้อมูลและวิธีการที่ถูกต้องตามมาตรฐานการบัญชีที่ รับรองทั่วไป เริ่มตั้งแต่การรับเอกสารจากลูกค้าตลอดจนการการบันทึกบัญชี เป็นต้น

## **1.4 ประโยชน์ที่ได้รับ**

- 1. "ได้เรียนรู้เกี่ยวกับระบบโปรแกรมรูปแบบต่างๆที่ยังไม่เคยได้เรียนรู้
- 2. สามารถให้ความรู้และเป็นประโยชน์แก่ผู้ที่สนใจในการใช้งานของระบบโปรแกรม Client Server และระบบ Professional Fixed Asset
- 3. ทราบถึงขั้นตอนการบันทึกบัญชีให้เร็วขึ้น

## **บทที่ 2 ทฤษฎีและการวิจัยที่เกี่ยวข้อง**

สินทรัพย์(Assets) เป็ นรายการที่แสดงในงบดุลหรืองบแสดงฐานะทางการเงินนอกเหนือจาก หนี้สิน(Liabilities) และส่วนของเจ้าของ( Owners' Equities ) เพื่อแสดงให้เห็นถึงฐานะทางการเงินการ ตั้งแต่เริ่มดำเนินกิจการจนถึงวันจัดทำงบดุลหรืองบแสดงฐานะทางการเงิน โดยแสดงให้เห็นประเภท และมูลค่าของสินทรัพย์ เพื่อจะได้นำไปแสดงในงบได้อย่างถูกต้อง อันเป็นประโยชน์ต่อผู้ใช้งบการเงิน ในการตัดสินใจ วางแผน และบริหารงานได้อยา่ งมีประสิทธิภาพ

#### **ความหมายของสินทรัพย์**

สินทรัพย์ หมายถึง สิทธิและทรัพยากรที่กิจการมีอยู่ซึ่งเกิดจากการประกอบการ สามารถแสดง ค่าเป็ นตัวเงินได้ และจะให้ประโยชน์ในอนาคต ได้แก่

1.ทรัพย์สินที่เป็นตัวเงิน เช่น เงินสด หลักทรัพย์ในความต้องการของตลาด และ ลูกหนี้ 2.ทรัพย์สินที่มีรูปร่าง เช่น สินค้าคงเหลือ ที่ดิน อาคาร และอุปกรณ์ หรือ ทรัพย์สินถาวร ้ 3.ต้นทุนที่คาดว่าจะก่อให้เกิดประโยชน์ และรายได้ในอนาคต เช่น สินค้าคงเหลือ ค่าสิทธิต่างๆ ้ค่าใช้จ่ายล่วงหน้า และรายจ่ายรอการตัดบัญชี เป็นต้น จากมาตรฐานงบการเงิน จำแนกสินทรัพย์ออกเป็น 3 ประเภท 1.สินทรัพย์หมุนเวียน (Current Assets) 2.สินทรัพย์ถาวร (Fixed Assets) 3.สิทนทรัพย์อื่น (Other Assets)

#### **สินทรัพย์หมุนเวียน**

คือเงินสด หรือสินทรัพย์อื่น ที่มีเหตุผล หรือคาดว่าจะเปลี่ยนเป็นเงินสด หรือขาย หรือใช้หมด ้ ไประหว่างรอบระยะเวลาการคำเนินงานตามปกติของกิจการ มาตรฐานการบัญชีฉบับที่ 16 เรื่อง ้สินทรัพย์หมุนเวียนและหนี้สินหมุนเวียนได้ให้ความหมายของสินทรัพย์หมุนเวียนว่า เงินสด และ ้สินทรัพย์ที่อาจขายหรือแปลงสภาพเป็นเงินสด หรือใช้บริโภคให้หมดไปภายใน วัฏจักรการดำเนินงาน ้ตามปกติของกิจการ รายการที่จัดเป็นสินทรัพย์หมุนเวียน ได้แก่ เงินสดและเงินฝากธนาคารที่มีไว้เพื่อ ใช้สำหรับการดำเนินงานในปัจจุบัน หลักทรัพย์ซึ่งไม่ได้ตั้งใจถือไว้ในระยะยาว ลูกหนี้การค้า หรือตั๋ว

เงินรับ สินค้าคงเหลือ ซึ่งประกอบด้วยสินค้าสำเร็จรูป สินค้าระหว่างผลิต หรืองานระหว่างทำ เงินจ่าย ล่วงหน้าเพื่อซื้อสินทรัพย์หมุนเวียนและค่าใช้จ่ายล่วงหน้าที่คาดวาจะใช้หมดไปภายในหนึ่งปี ่

้วัฏจักรการคำเนินงานตามปกติของกิจการ หมายถึง ลำคับขั้นตอนคำเนินงานเริ่มจากการนำเงิน สดไปซื้อวัตถุดิบ ชิ้นส่วน วัสดุดำเนินการ แรงงานและบริการ ซึ่งค่าใช้จ่ายดังกล่าวนี้ได้สะสม และเข้า เป็นต้นทุนสินค้าคงเหลือเมื่อมีการขายสินค้าออกไป และแปลงเป็นลูกหนี้การค้า ซึ่งในที่สุดจะแปลง เป็นเงินสดอีก

#### **สินทรัพย์ถาวร( Fixed Assets)**

สินทรัพย์ถาวรอันมีลักษณะคงทน ที่ใช้ในการดำเนินกิจการและใช้นานกว่าหนึ่งรอบระยะการ ดำเนินงานตามปกติ มิได้มิไว้เพื่อขาย สินทรัพย์ถาวรแบ่งออกเป็น 2 ประเภท ใหญ่ๆ ดังนี้

1.สินทรัพย์ถาวรที่มีตัวตน( Tangible Fixed Assets) หมายถึง สินทรัพย์ถาวรที่มีรูปร่าง เช่น ที่ดิน อาคาร เครื่องจักร ส่วนประกอบและอุปกรณ์ ซึ่งแสดงในงบดุลหรืองบแสดงฐานะทางการเงิน คือ ที่ดิน อาคารและอุปกรณ์อาจจ าแนกได้ดังนี้

- 1. สินทรัพย์ถาวรที่ไม่ต้องหักค่าเสื่อม เป็นสิทรัพย์ที่มีอายุการใช้งานไม่จำกัดเช่น ที่ดิน
- ่ 2. สินทรัพย์ที่ต้องหักค่าเสื่อมราคาที่มีอายุการใช้งานจำกัด เช่น อาคาร เครื่องจักร รถบรรทุก
- 3. สินทรัพย์ถาวรที่ต้องหักค่าหมดเปลือง หรือมูลค่าสิ้นเปลือง คือทรัพย์กรธรรมชาติต่างๆ เช่น ำเ่อน้ำมัน เหมืองแร่ ป่าไม้ เป็นต้น

2.สินทรัพย์ถาวรที่ไม่มีตัวตน ( Intangible Fixed Assets) หมายถึง สินทรัพย์ถาวรที่ไม่มีรูปร่าง มี ลักษณะเป็นสิทธิต่างๆ ตามกฎหมายกำหนด อาจจำแนกออกได้ดังนี้

- 1. สินทรัพย์ที่มีอายุการใช้งานจำกัด ได้แก่ ลิขสิทธิ์ สิทธิบัตร สัมปทาน และสัญญา เช่าระยะยาว เป็นต้น
- 2. สินทรัพย์ที่มีอายุการใช้งานไม่จำกัด ซึ่งไม่ต้องตัดบัญชี เช่น ค่าความนิยม และ เครื่องหมาย การค้าเป็นต้น

่ 3.สินทรัพย์อื่น อาจเรียกอย่างหนึ่งว่า สินทรัพย์ๆ ไม่หมุนเวียน

## **ค่าใช้จ่ายที่มีลักษณะเป็ นสินทรัพย์และค่าใช้จ่ายที่เป็ นรายการหักจากรายได้**

้ค่าใช้จ่าย หมายถึง เงินที่ได้จ่ายไปแล้ว หรือซึ่ง จะต้องจ่ายในภายหน้า สำหรับประโยชน์ ที่ ใค้รับ ค่าใช้จ่าเกี่ยวกับสินทรัพย์ถาวรอาจแบ่งเป็น 2 ประเภท คือ ค่าใช้จ่ายที่มีลักษณะเป็นสินทรัพย์

เรียกว่า Capital Expenditures ค่าใช้จ่ายประเภทนี้จะต้องนำไป เพิ่มบัญชีสินทรัพย์ส่วนค่าใช้จ่ายที่เป็น ราบการหักจากรายได้เรียกว่า Revenue Expenditures นั้นจะนำไปหักจากรายได้ในงบกำไรขาดทุน

หลักเกณฑ์ที่ควรจะนำพิจารณาว่าค่าใช้จ่ายรายใดเป็นสินทรัพย์หรือค่าใช้จ่ายที่ควรหักจาก รายได้คือ ประโยชน์ที่จะได้รับจากสินทรัพย์ ถ้าค่าใช้จ่ายนั้นเป็นประโยชน์แก่กิจการสำหรับระยะเวลา ซึ่งนานเกินกว่างวดบัญชีปัจจุบันแล้ว ควรถือเป็นค่าใช้จ่ายที่มีลักษณะเป็นสินทรัพย์ ถ้าค่าใช้จ่ายใดเป็น ประโยชน์แก่กิจการสำหรับระยะเวลาเฉพาะงวดบัญชีปัจจุบันแล้วควรถือเป็นรายการหักจากรายได้ค่า เสื่อมราคาสินทรัพย์ถาวรที่มีตัวตนและมูลค่าเสื่อมสิ้นของสินทรัพย์สิ้นเปลือง

กิจการไม่สามารถรักษาสินทรัพย์ถาวรให้อยู่ตลอดไปได้ ถึงแม้ว่ากิจการจะซ่อมแซมสินทรัพย์ ถาวรอยู่เสมอก็ตาม นอกจากที่ดินแล้วสินทรัพย์ทุกประเภทมีอายุการใช้งานจำกัด และต้องเฉลี่ยราคา ทุนของสินทรัพย์ถือเป็ นค่าใช้จ่ายตลอดระยะเวลาที่ใช้สินทรัพย์นั้น ราคาทุนของสินทรัพย์ถาวรมี ลักษณะเช่นเดียวกบคั ่าใช้จ่ายล่วงหน้า

#### **สาเหตุแห่งการเสื่อมค่าของสินทรัพย์ถาวร**

การเสื่อมค่าอาจมีหลายเหตุ เช่น การสึกหรอจากการใช้งาน การเสื่อมสภาพในตัวเองเพราะ กาลเวลา ความเสียหายหรือถูกทำลายจากภัยธรรมชาติ หรือเกิดจากความประมาทเลินเล่อใช้สินทรัพย์ นั้นผิดวิธี ซึ่งมีผลทำใช้อายุการใช้งานนั้นสั้นลง

สินทรัพย์ถาวรอาจเสื่ อมค่าไปด้วย ถ้ามีผู้ผลิตสิ นทรัพย์อื่นที่มีประสิ ทธิภาพดีกว่า สูงกว่า สินทรัพย์เดิม ทำให้มีค่าน้อยลงไป เช่น กิจการติดตั้งเครื่องจักรใหม่แทน หรือ เครื่องจักรที่ใช้อยู่อาจมี กำลังการผลิตไม่เพียงพอ จึงจำเป็นต้องหาเครื่องจักรที่ใหญ่กว่าและมีประสิทธิภาพสูงกว่า

#### **ค่าเสื่อมราคา**

้ค่าเสื่อมราคาเกิดจากการราคาทุนของสินทรัพย์ เพื่อถือเป็นค่าใช้จ่ายในงวดนั้นๆ ไม่ว่ากิจการ ้จะกำไรหรือขาดทุนก็ตาม ค่าเสื่อมราคาย่อมเกิดขึ้นเสมอ ดังนั้น กิจการต้องมีการประมาณค่าเสื่อมราคา ตามวิธี ที่เห็นว่าถูกต้องและเหมาะสมที่สุด ซึ่งมีโอกาสผิดพลาดไปจากความเป็นจริงบ้าง แต่ไม่อาจ ้ ทราบได้อย่างแน่นอน จึงจำเป็นที่จะต้องอาศัยวิธีการประมาณที่มีหลักเกณฑ์ที่เชื่อถือได้มากที่สุด

#### **สินทรัพย์ถาวรที่เสียหายหรือถูกท าลาย**

เหตุผลต่างๆที่สินทรัพย์ประสบความเสียหาย โดยเฉพาะภัยธรรมชาติ เช่น น้ำท่วม ไฟไหม้ พายุ เป็นต้น ถ้าสินทรัพย์

#### **การวิจัยที่เกี่ยวข้อง**

นายสุนิตย์สีสุขดี2544 ได้ศึกษาวิจัย : เรื่อง โปรแกรมการใช้งาน MRTG ( The Multi Router Traffic Grappler ) ผ่านเว็บบราวเซอร์ ซึ่งโปรแกรมนี้เป็นโปรแกรมที่พัฒนาขึ้น โดยมีวัตถุประสงค์เพื่อ ช่วยให้ผู้ดูแลระบบเครือข่ายคอมพิวเตอร์ สามารถใช้งานได้สะดวกยิ่งขึ้น และสามารถเลือก ดูข้อมูล ของเราท์เตอร์ ได้มากขึ้นกว่าเดิมซึ่งได้ การศึกษาเฉพาะเรื่องนี้ได้พัฒนาโปรแกรมช่วยสำหรับการใช้ งาน ผ่านเว็บบราวเซอร์ โดยใช้ภาษาจาวาเซอร์ฟเล็ท วิธีใช้งานและผลที่ได้ปรากฏว่า การเรียกใช้งาน ผ่านโปรแกรมช่วยผ่านทางเว็บบราวเซอร์นั้นสะดวกกว่าการเรียกใช้งานโดยตรง

นางสาวอรชร โอทองคำ 2550 ได้ศึกษาวิจัย : เรื่อง หัวเรื่องภาษาไทยสาขาการบัญชี ผลวิจัย สร้างหัวเรื่องภาษาไทยสาขาการบัญชี ใช้สอดคล้องกับเนื้อหาของเอกสาร ความต้องการของ ผู้ใช้ โดยรวบรวมคำหรือศัพท์บัญชีคู่มือการให้หัวเรื่องสำหลับหนังสือภาษาไทย หนังสือบทความ วารสารสาขาการบัญชี และฐานข้อมูลออนไลย์ OPAC ของจุฬาลงกรณ์มหาวิทยาลัย นำคำและวลีมา จัดทำแบบประเมินความนิยมในการเลือกใช้คำหรือวลี โดยผู้เชี่ยวชาญ

นางอัจฉรา เบญญาอภิกุล 2551 "ได้ศึกษาวิจัย : เรื่อง นโยบายการบัญชีเกี่ยวกับที่ดิน อาคารและ อุปกรณ์ ของบริษัทจดทะเบียนในตลาดหลักทรัพย์แห่งประเทศไทย พบว่า 1.มาตรฐานการบัญชีที่ เกี่ยวข้องกับที่ดิน อาคารและอุปกรณ์ กำหนดให้บันทึกมูลค่าเริ่มแรกของที่ดิน อาคารและอุปกรณ์ เป็น สินทรัพย์ด้วยราคาทุน และวัดมูลค่า ณ วันที่ในงบการเงินด้วยราคาทุนหักด้วยค่าเสื่อมราคาสะสมและ ค่าเผื่อการด้วยค่า หรืออาจแสดงด้วยราคาที่ตีใหม่ 2.บริษัทจดทะเบียนในตลาดหลักทรัพย์แห่งประเทศ ไทย มีวิธีการวัดมูลค่าที่ดิน อาคาร และอุปกรณ์ ณ วันที่ในงบการเงิน 3.วิธี คือ วิธีราคาที่ตีใหม่ วิธีราคา ทุน และวิธีราคาที่ตีใหม่ร่วมกบราคาทุน ั 4.ผลการเปลี่ยนแปลงมูลค่ามูลค่าที่ดิน อาคารและอุปกรณ์ ที่ เกิดจากการตีราคาใหม่และการพิจารณาด้อยค่าอาจมีจำนวนที่มีนัยสำคัญเมื่อเทียบกับมูลค่าที่ดิน อาคาร และอุปกรณ์สุทธิ ณ วันที่ในงบการเงิน

นายศุภพงศ์ อินทวัฒน์2553ได้ศึกษาวิจัย : เรื่อง การศึกษาเปรียบเทียบวิธีปฏิบัติด้านการบัญชี สินทรัพย์ของการไฟฟ้ าส่วนภูมิภาคและมาตรฐานการบัญชีไทยการศึกษานี้มีวัตถุประสงค์เพื่อศึกษา เปรียบเทียบวิธีปฏิบัติการบัญชีสินทรัพย์ของการไฟฟ้ าส่วนภูมิภาคในปัจจุบันและมาตรฐานการบัญชี ไทย วิธีการศึกษาได้จากการเก็บรวบรวมข้อมูลปฐมภูมิจากบุคคลากรระดับกาหนด นโยบายและ ปฏิบัติงานทางด้านบัญชีและการเงิน และข้อมูลทุติยภูมิจากการการเก็บรวบรวมเอกสารจากการไฟฟ้า

ส่วนภูมิภาค โดยศึกษาเกี่ยวกับสินทรัพย์ ผู้ใช้งานงบการเงินจึงควรศึกษาข้อมูลก่อนนำไปใช้ ประกอบการตัดสินใจ

นายภูริทัต อินยา 2556 ได้ศึกษาวิจัย : เรื่อง การศึกษาเปรียบเทียบมาตรฐานการบัญชีเรื่องการ ด้อยค่าของสินทรัพย์ระหว่างมาตรฐานการบัญชีไทย มาตรฐานการบัญชีสหรัฐอเมริกา และมาตรฐาน การบัญชีระหว่างประเทศ มีวัตถุประสงค์เพื่อศึกษาเปรียบเทียบหลักการบัญชีเกี่ยวกับการด้อยค่า ตาม มาตรฐานการบัญชีไทย มาตรฐานการบัญชีระหว่างประเทศ และมาตรฐานการบัญชีสหรัฐอเมริกา วิธี การศึกษาประกอบด้วย การศึกษามาตรฐานการบัญชีของทั้งสามองค์กรเพื่อให้ทราบถึงความเหมือน และความแตกต่าง รวมทั้งศึกษาจากงบการเงินรวมของบริษัทจดทะเบียนจำนวนสามบริษัทที่จัดทำขึ้น ตามมาตรฐานการบัญชีที่แตกต่างกัน มาตรฐานการบัญชีไทยที่นำมาศึกษาเปรียบเทียบ

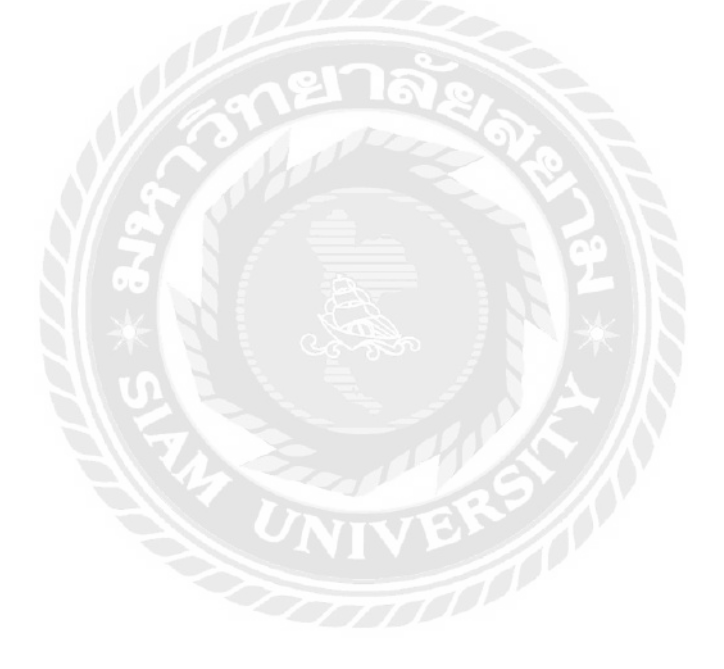

## **บทที่3**

#### **3.1สถานประกอบการ**

ชื่อสถานประกอบการ: การรถไฟแห่งประเทศไทย สถานที่ตั้ง: เล่ขที่ 1 แขวงรองเมือง เขคปทุมวัน กรุงเทพมหานคร 10330 หมายเลขโทรศัพย์: 02-2255395

เว็บไซต์:<http://www.railway.co.th./>

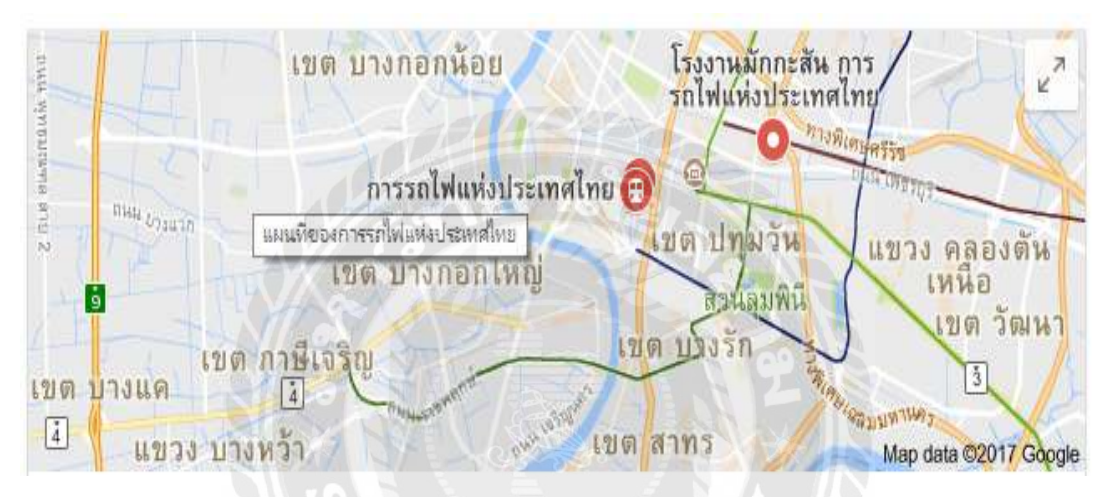

แผนที่การรถไฟแห่งประเทศไทย

ข้อมูลผู้บริหาร : คุณลัดดา ละออกุล ผู้อำนวยการฝ่ายการเงินและการบัญชี

#### **3.2ลักษณะการด าเนินงาน**

- 1.การรถไฟแห่งประเทศไทย มุ่งเน้นการให้บริการที่ตอบสนองต่อความต้องการของผู้ใช้บริการ เพื่อ ิสร้างรายได้และผลกำไรให้แก่องค์กรรวมถึงการพัฒนาประสิทธิภาพในการให้บริการอย่างต่อเนื่อง เพื่อเป็ นทางเลือกในการขนส่งที่มีประสิทธิภาพ
- 2.การรถไฟแห่งประเทศไทย ดำเนินการให้บริการขนส่งในเชิงสังคมเพื่อประโยชน์ส่วนรวมของ ประชาชนและประเทศตอบสนองนโยบายในการให้บริการขนส่งราคาต่ำและมีประสิทธิภาพของ ภาครัฐ
- 3.ตอบสนองนโยบาย ของรัฐบาลในการพัฒนา ขยายและเชื่อมโยงโครงข่ายการขนส่งผู้โดยสารและ สินค้า

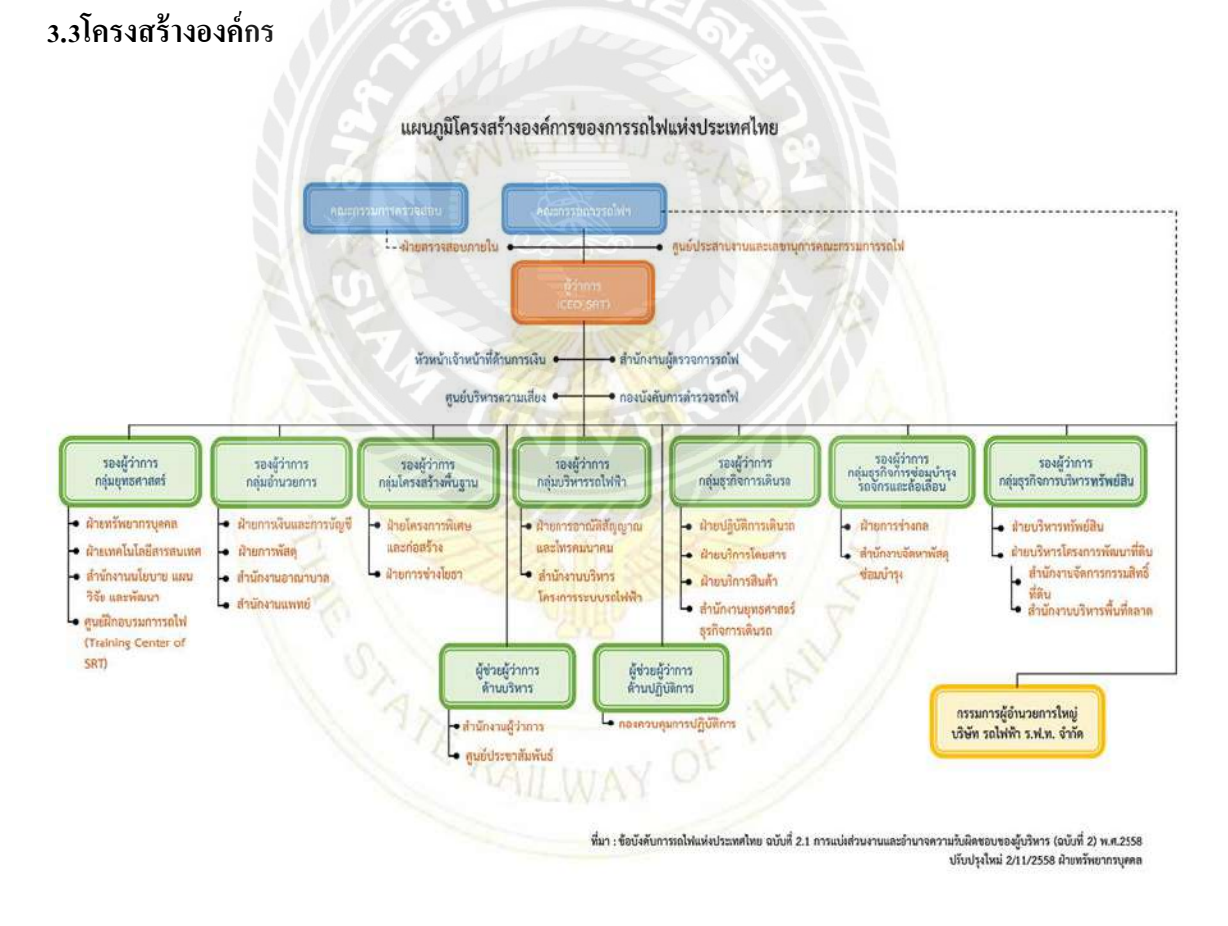

แผนผังแสดงโครงสร้างองค์กรของการรถไฟแห่งประเทศไทย

#### **3.4 ข้อมูลนักศึกษาและต าแหน่งของนักศึกษา**

้ นางสาวรัตนา ผ่องใส ่ ตำแหน่งงานที่รับผิดชอบ : ผู้ช่วยพนักงานบัญชี ้นางสาวปิยาภรณ์ ห้วยหงษ์ทอง ตำแหน่งงานที่รับผิดชอบ : ผู้ช่วยพนักงานบัญชี

## **3.5 พนักงานที่ปรึกษาและต าแหน่งของพนักงานที่ปรึกษา**

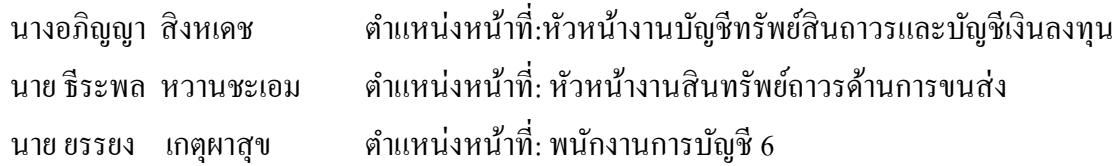

## **3.6ระยะเวลาที่ปฏิบัติงาน**

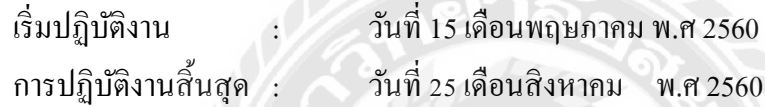

## **3.7 ขั้นตอนและวิธีการด าเนินงาน**

- 1. รวบรวมข้อมูล เกี่ยวกับงานที่ได้รับมอบหมายหรือเอกสารที่เกี่ยวข้องเกี่ยวกับงานจะนำไปใช้ ี่ ในการจัดทำรายงาน
- 2. วิเคราะห์ข้อมูล เกี่ยวกับการจัดทำรายงานที่รวบรวมไว้ โดยข้อมูลจะต้องมีความสมเหตุสมผล ที่เพียงพอ ต่อการจัดทำรายงานนั้น
- 3. ออกแบบการขั้นตอนการทำรายงาน ที่จะต้องเรียบเรียงข้อมูลการจัดทำรายงานข้อมูลงานและ สอบถามพนักงานที่ปรึกษา
- 4. การจัดทำเอกสารประกอบรายงาน นำเอกสารข้อมูลที่ได้มาทั้งหมดมาเรียบเรียงตามรูปแบบ ของรายงานให้ถูกต้อง

## **ตารางประกอบขั้นตอนการด าเนินงาน**

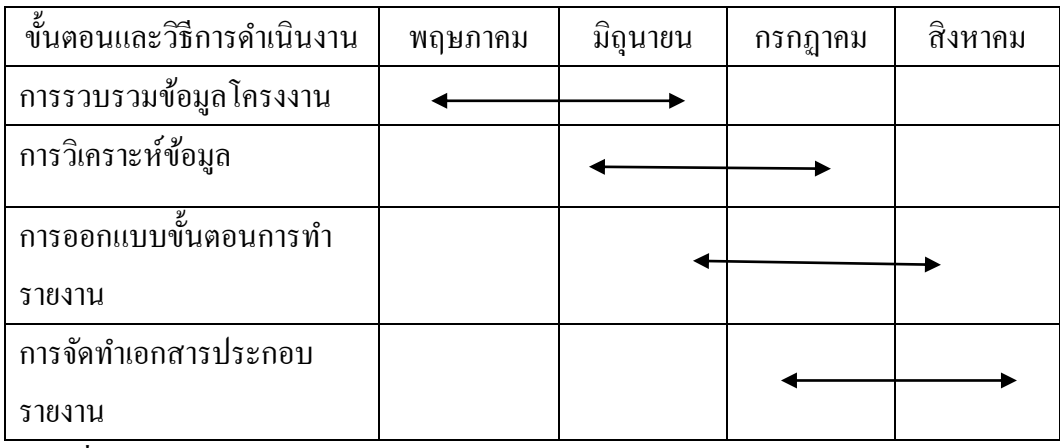

ตารางที่3.1 ระยะเวลาในการด าเนินงาน

## **3.8อปกรณ์และเครื่องมือที่ใช้ ุ**

ฮาร์ดแวร์

คอมพิวเตอร์

เครื่องถ่ายเอกสาร

ซอฟแวร์

โปรแกรม Microsoft Excel โปรแกรม Professional Fixed Asset โปรแกรม Clinet Serverอื่นๆ เครื่องค านวณตัวเลข

## **บทที่4**

## **ผลการปฏิบัติงานตามโครงงาน**

## **ขั้นตอนการจัดท าบัญชี**

ขั้นตอนการปฏิบัติงาน ตามมาตรฐานการบัญชีฉบับที่ 20 เรื่องการบัญชีส าหรับเงินอุดหนุนจาก รัฐบาล และการเปิดเผยข้อมูลเกี่ยวกับความช่วยเหลือจากรัฐบาล (เริ่มตั้งแต่ปี 2555)

4.1 เมื่อมีการอนุมัติฯแฟ้มงานประจำปี ในส่วนงบแผ่นดิน และ รัฐบาลรับภาระ ผบท. (แผนกงานบัญชี ทรัพย์สินถาวรและบัญชีการลงทุน) คำเนินการบันทึกบัญชี

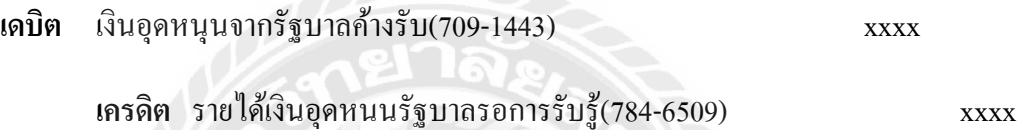

4.2 เมื่อได้รับเงินจากรัฐฯ ผปม. (แผนกงานประมวลบัญชี) ด าเนินการบันทึกบัญชี

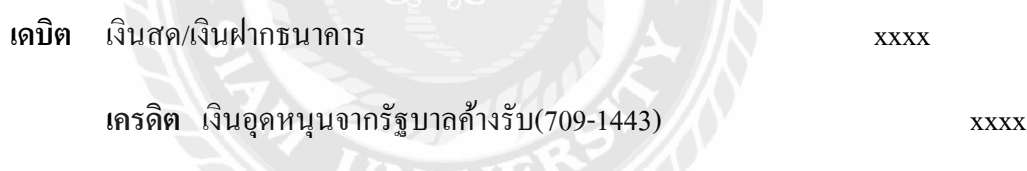

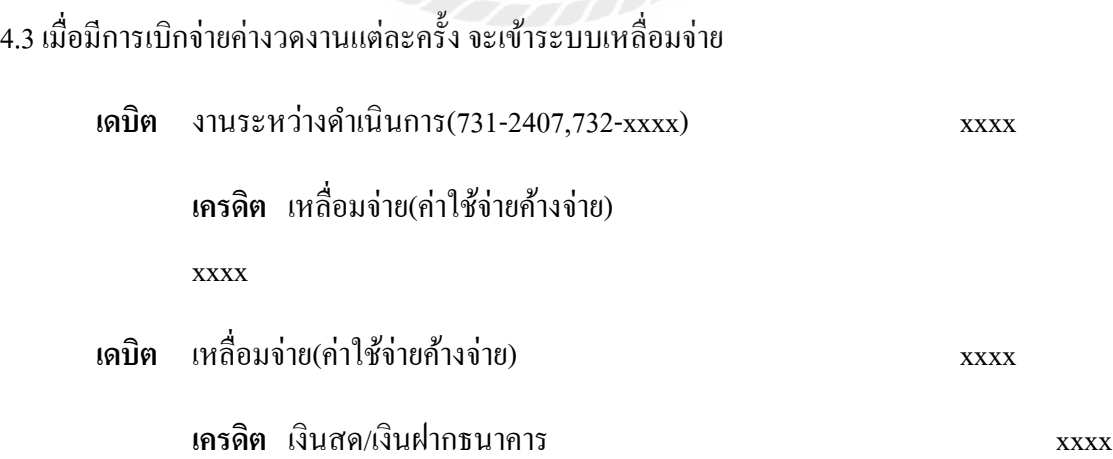

4.4 เมื่อคำเนินสร้างสินทรัพย์นั้นแล้วเสร็จหน่วยงานที่คุมแฟ้มงานจะมีรายงานปิดแฟ้มงานส่งให้ ผบท. (แผนกงานบัญชีทรัพย์สินถาวรและบัญชีการลงทุน) ตรวจสอบเมื่อยอดถูกต้องตรงกนแล้ว ผบท. ั (แผนกงานบัญชีทรัพย์สินถาวรและบัญชีการลงทุน) ดำเนินการดังนี้

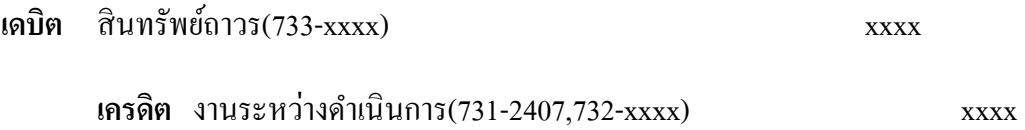

่ 4.5 ถ้ายอดที่ปิดแฟ้มงาน มียอดน้อยกว่ายอดอนุมัติฯแฟ้มงานทาง ผบท. (แผนกงานบัญชีทรัพย์สินถาวร และบัญชีการลงทุน) จะดำเนินการในส่วนเงินอุดหนุนรัฐบาลค้างรับดังนี้.

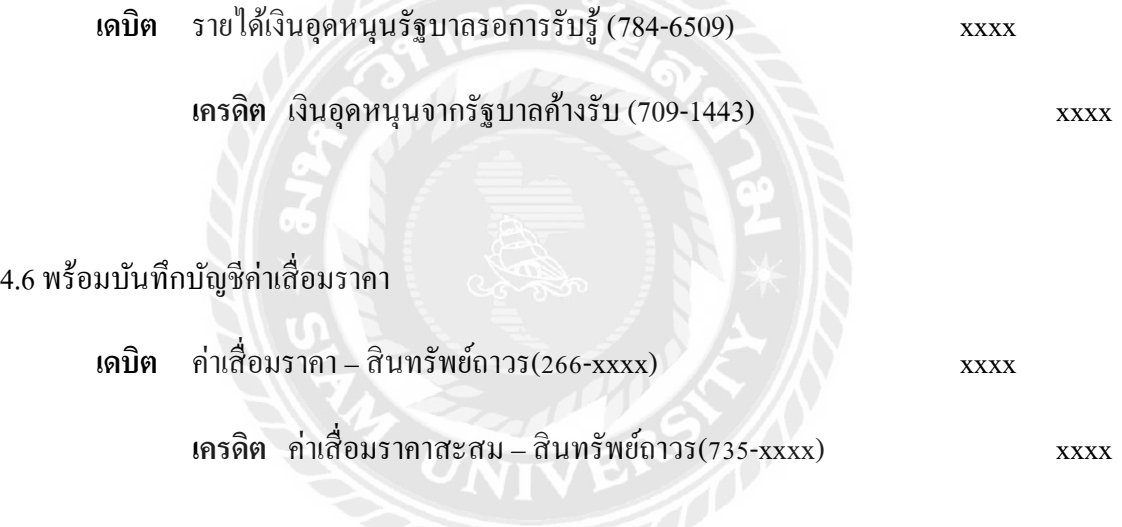

4.7 พร้อมบันทึกบัญชีทยอยการรับรู้รายได้เงินอุดหนุนรัฐบาลค้างรับ (ยอดเงินเท่ากับค่าเสื่อมราคาของ สินทรัพย์ถาวร)

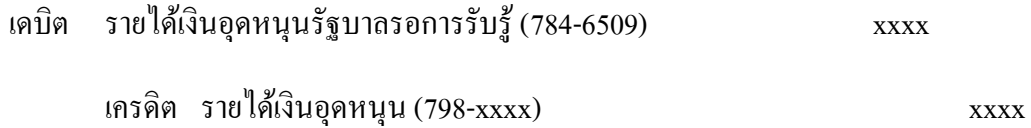

#### **เกี่ยวกับงานบัญชี (Account)**

งานบัญชี (Account) จะทำหน้าที่ในการบันทึกข้อมูลโครงการ เพื่อตั้งยอดงบประมาณ บันทึก การจ่าย รวมถึงการปิ ดโครงการเพื่อแบ่งยอดงบประมาณที่ตั้งไว้ ปิ ดเข้าบัญชีทะเบียนสินทรัพย์ เพื่อให้ ฝ่ายงานทะเบียน นำยอคงบประมาณ ที่ได้รับไปลงทะเบียนสินทรัพย์รายตัว

#### **งานบัญชีประกอบด้วย**

1.**โครงการ** การตั้งโครงการแต่ละโครงการจะต้องมีการระบุ ที่มาของทรัพย์สิน ซึ่งที่มาของทรัพย์สินจะ ประกอบด้วย

-งบประมาณลงทุนที่ปิดบัญชีแล้ว (งทป.)

-งบทำการ

-โครงการ

-การบริจาค

-ตามสัญญา

2.**บันทึกโอน** จากโครงการที่ตั้งไว้ต่อไป จะเป็นการบันทึกยอดข้อมูลการเบิกจ่าย ซึ่งแบ่งตามประเภท ึงบประมาณทำการ ที่ได้กำหนดไว้ในข้อมูลหลัก การบันทึกโอนแบ่งเป็น

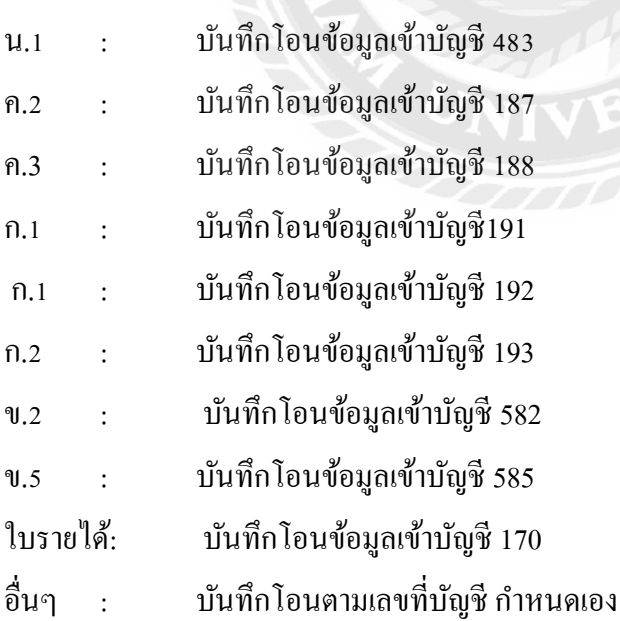

**3.การน าเข้าข้อมูลเข้าบัญชี** ส่วนนี้จะเป็ นการน าเข้าข้อมูลบัญชีจ่ายก่อนตรวจ ข้อมูลบัญชีเหลื่อมจ่าย จาก ไฟล์ Excel (Microsoft office) มาอัพโหลดเข้าระบบ PFA และยังสามารถนำข้อมูล โครงการ ประเภทงบประมาณลงทุนมาอัพโหลดเข้าระบบ PFA ได้อีกด้วย

4.**ปิ ดงบประมาณลงทุนฯ** ส่วนนี้จะหมายถึงการปิ ดโครงการแต่ละประเภท ไม่วาจะเป็ น งทป. งบท าการ ่ โครงการ การบริจาค หรือตามสัญญาเพื่อปิ ดยอดจ่ายเข้ากลุ่มบัญชี และเข้าฝ่ ายต่างๆ

5.**รายงานบันทึกโอน** ในรายงานบันทึกโอนจะมีการออกรายงาน 2 รูปแบบคือ รายงานค่าใช้จ่าย กบั รายงานบันทึกโอน น. 2 ผู้ใช้สามารถที่จะเรียกดูรายงานได้ดังนี้

-ประเภทบันทึกโอน(บันทึกโอน/จ่ายก่อนตรวจ/เหลือจ่าย)

-เลขที่ งทป.

-ประเภทบัญชี

-ประเภทรายงาน(รายเดือน/รายไตรมาส)

และสามารถเลือกการจัดเรียงตาม ประเภทบัญชี, บันโอน หรือ งทป.

6.รายงานสรุปยอด งทป. ในส่วนของรายงานนี้ จะเป็ นการสรุปยอดตามชื่อโครงการ ซึ่งผู้ใช้สามารถที่ จะเรียกดูรายงานได้ตาม เลขที่ ชื่อ เดือน ปี ที่อนุมัติ หรือ ดูตามยอดที่อนุมัติ

#### **เกี่ยวกับแฟ้ มข้อมูลหลัก(Master File)**

ก่อนที่จะเริ่มเข้าสู่การใช้งานระบบ PFA : Professional Fixed Asset Management ผู้ใช้จะต้องมีการ กาหนดข้อมูลเริ ่มต้นดังนี้

1.ข้อมูลเริ่มต้นของสายการเดินรถ

2.ข้อมูลเริ่มต้นของชื่อที่ตั้ง

3.ข้อมูลเริ่มต้นของงบประมาณทำการ

4.ข้อมูลเริ่มต้นของหน่วยนับ

5.ข้อมูลเริ่มต้นของชื่อบัญชี

#### **วิธีการเข้าส่โปรแกรม ู PFA : Professional-Fixed-Asset-Management**

- 1. Double click  $\vec{\hat{\eta}}$ Internet Explorer
- 2. ที่ Address Bar พิมพ์ [http://58.181.223.152.pfa3](http://58.181.223.152.pfa3/) หรือ http:10.2030.20/pfa3 แล้วกดปุ่ม Enter
- **3.** เข้าสู่หน้าแรกของโปรแกรม **PFA** ใส่Password และ User name ตามด้วยกด Enter เพื่อ เข้าสู่**หน้า**หลัก
- 4. ใส่User nameและPassword ไม่ถูกต้องระบบจะแสงข้อความ Invalid user name or Passwordซึ่งผู้ใช้ๆไม่สามารถเข้าระบบได้

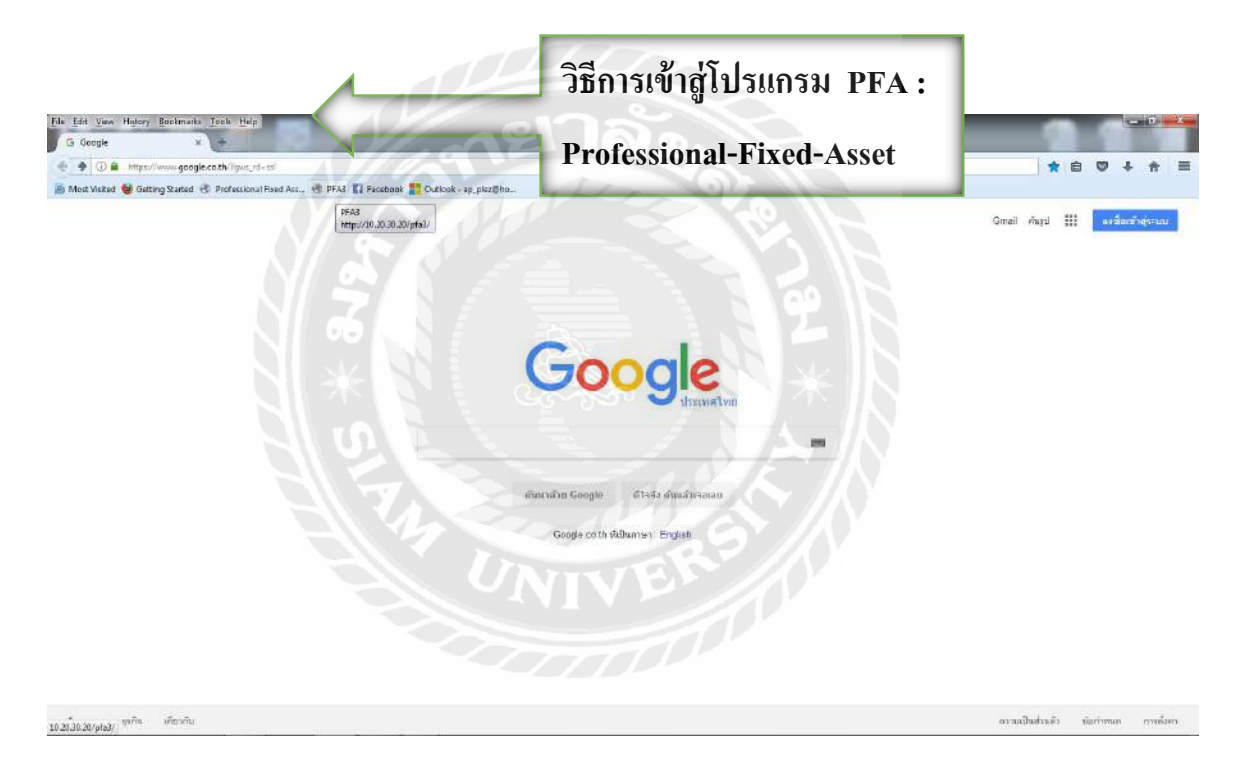

รูปที่ 4.1.วิธีการเข้าสู่โปรแกรม PFA:Professional-Fixed-Asset

วิธีการเข้าสู่โปรแกรม PFA: Professional-Fixed-Asset

- 1. Double click ที่Internet Explorer
- 2. ที่ Address Bar พิมพ์ [http://58.181.223.152.pfa3](http://58.181.223.152.pfa3/) หรือ http:10.2030.20/pfa3 แล้วกดปุ่ม Enter

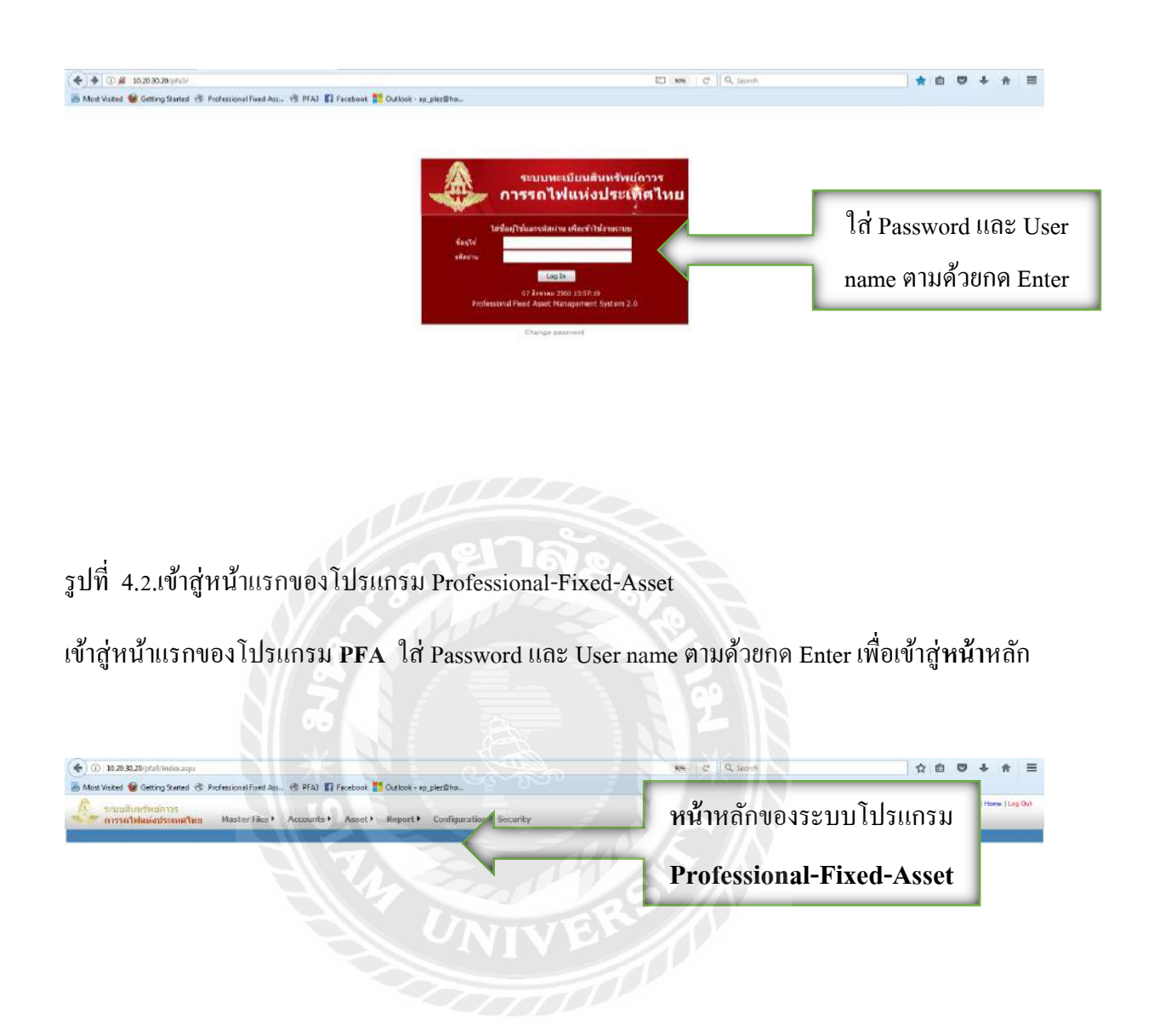

#### รูปที่ 4.3.เข้าสู่หน้าหลักของระบบโปรแกรม Professional-Fixed-Asset

#### เข้าสู่**หน้า**หลักของระบบโปรแกรม **Professional-Fixed-Asset**

## ตรวจสอบค่าใช้จ่ายของแฟ้ มงาน

หลังจากการนำเข้าข้อมูล Ledger หรือบันทึกข้อมูลค่าใช้จ่ายของแฟ้มงานแล้ว หน่วยงานบัญชี สินทรัพย์ถาวรและ บัญชีลงทุนมีหน้าที่ตวจสอบว่าข้อมูลที่บันทึกไปถูกต้องหรือไม่

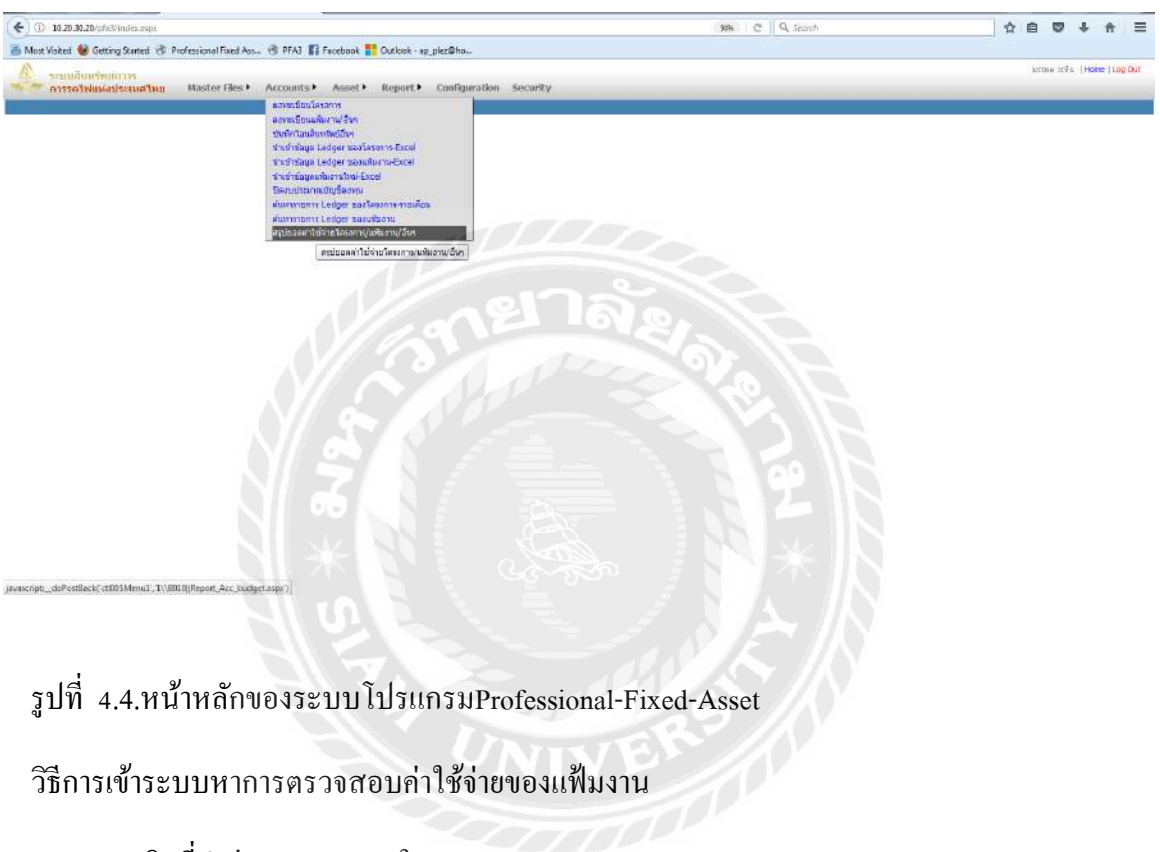

- 1. คลิกที่คำว่า "Accounts" ในระบบ
- 2. คลิกเลือกที่ สรุปยอดค่าใช้จ่ายโครงการ/แฟ้ มงาน/อื่นๆ

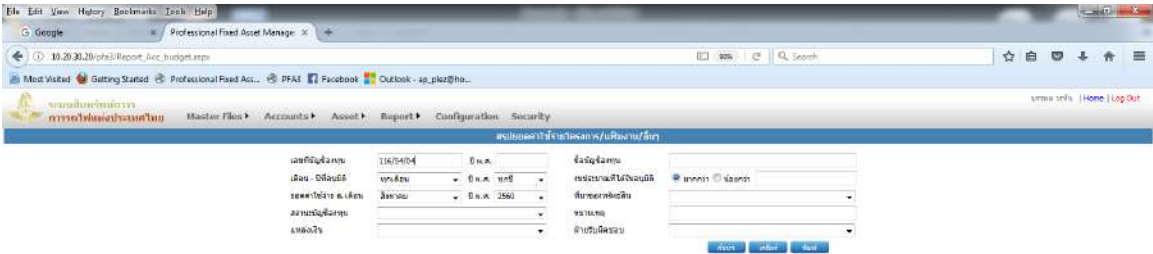

Cluses C SadyBarry Courseme Coverteins Distributes Cluses & C Amsammda Chusque

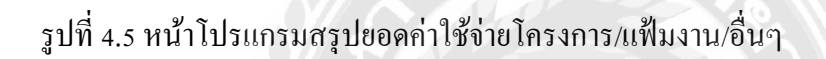

วิธีหาข้อมูลสรุปยอดค่าใช้จ่ายโครงการ/แฟ้มงาน/อื่นๆ

 $\mathbf{s} \in \mathbb{R}$  . At the Indian Lemma and  $\mathbf{s}$ 

- 1. กรอกข้อมูลเลขที่งบบัญชีลงในช่องเลขที่บัญชีลงทุน
- 2. คลิกที่คำว่า "ค้นหา"

ผลที่ได้จากการค้นหาข้อมูล จะแสดงรายการของแฟ้ มงาน งบประมาณที่ได้รับ และยอดรวมค่าใช้จ่าย ของแต่ละแฟ้มงาน รวมสามารถแสดงรายละอียดของค่าใช้จ่ายของแต่ละแฟ้มงานได้

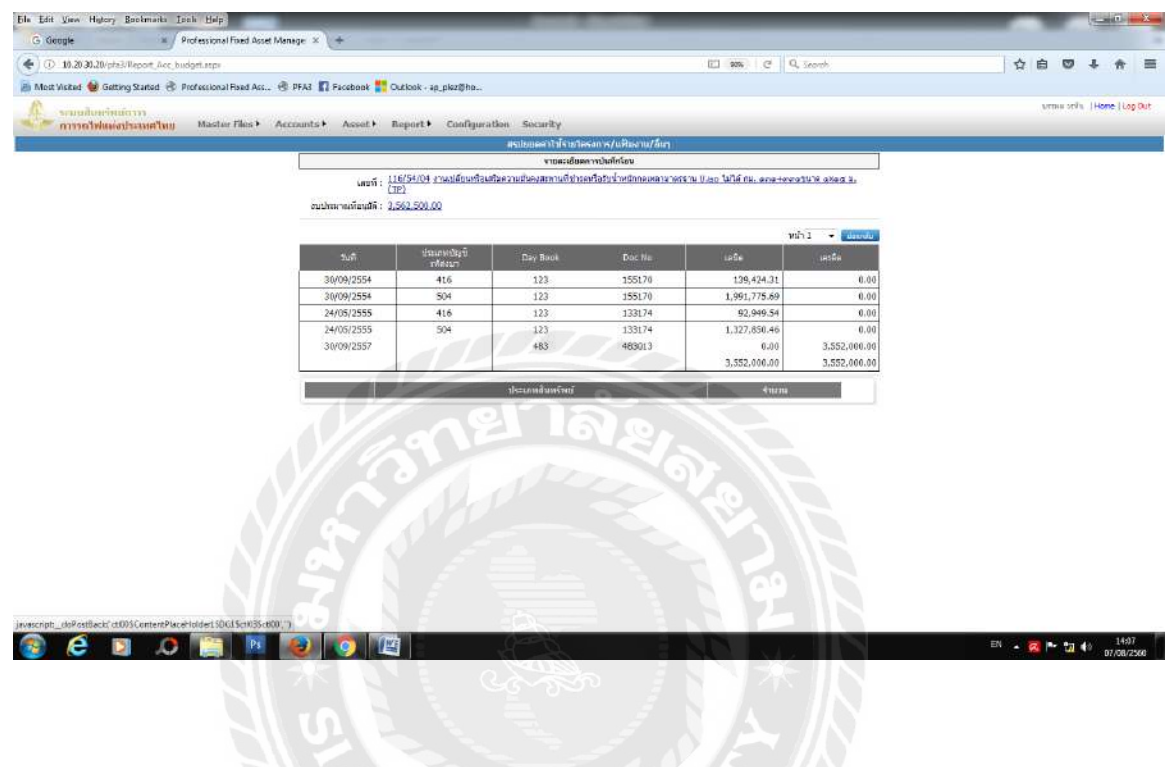

RS 10

รูปที่ 4.6. ผลข้อมูลที่ได้ท าการค้นหา

รายงานสรุปค่าเสื่อมราคาสะสมตามหมวดสินทรัพย์ PFA.06

รายงานสรุปค่าเสื่อมราคาสะสมตามหมวดสินทรัพย์ เป็ นรายงานที่แสดงยอดรวมของค่าเสื่อม ราคาสะสม ตามหมวดของสินทรัพย์ ข้อมูล,ที่แสดงสำหรับรายงานสรุปค่าเสื่อมราคาสะสมตามหมวด สินทรัพย์ PFA.06 รหัสหมวดสินทรัพย์ รายการหมวดสินทรัพย์ อายุ (ปี: เดือน) อัตราเสื่อมค่าราคา สินทรัพย์ (บาท) ค่าเสื่อมราคาสะสมยกมาต้นปี (บาท) ค่าเสื่อมราคาสะสมยกไป (บาท) และมูลค่าสุทธิ (บาท)

1. การเข้าสู่รายงานสรุปค่าเสื่อมราคาสะสมหมวดสินทรัพย์PFA.06 คลิก ที่ List Menu สรุปค่า เสื่อมราคาสะสมตามหมวดสินทรัพย์ PFA.06

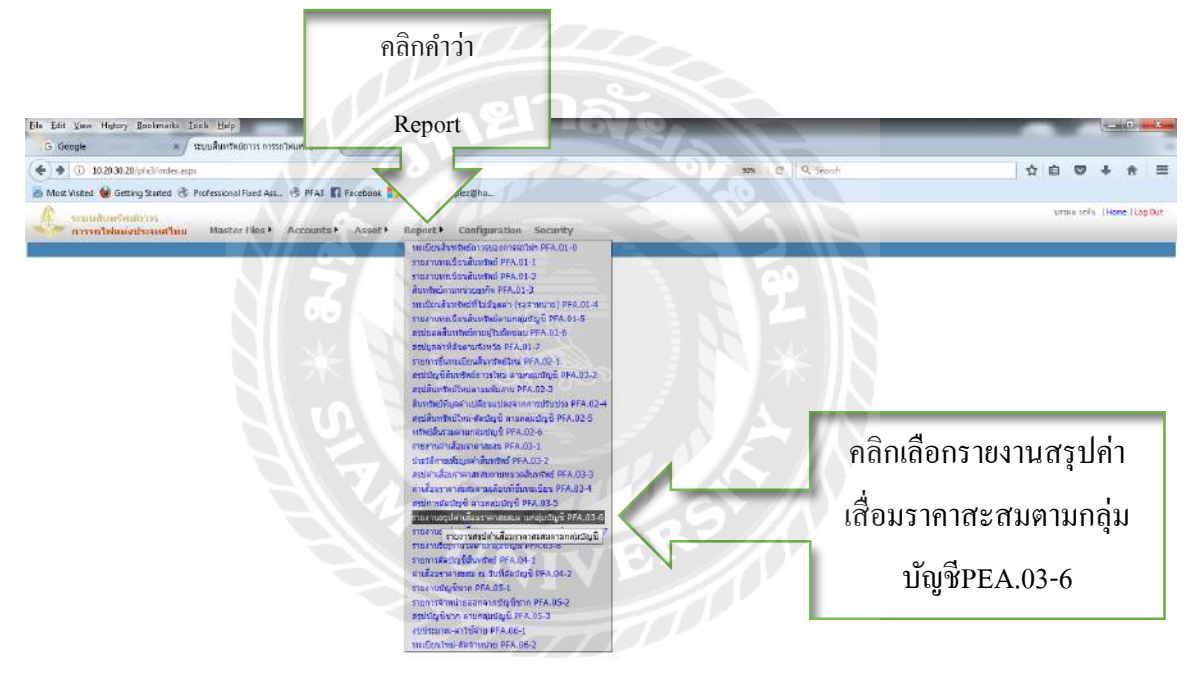

รูปที่ 4.7.การเข้าสู่รายงานสรุปค่าเสื่อมราคาสะสม

วิธีการค้นหารายงานสรุปค่าเสื่อมราคาสะสม

1. คลิกคำว่า "Report"

<br />
cript:\_doPostBack( <tD0SMenu1),30/JJ23(report\_depre\_acc.aspx)

2. คลิกเลือกรายงานสรุปค่าเสื่อมราคาสะสมตามกลุ่มบัญชีPEA.03-6

2. การกรอกข้อมูล ผู้ใช้สามารถกรองข้อมูลได้ตามผู้รับผิดชอบ,หมวดสินทรัพย์,ที่ตั้ง,รหัสสิ ทรัพย์,เลขที่งบประมาณลงทุนฯและสรุปค่าเสื่อมตามปี

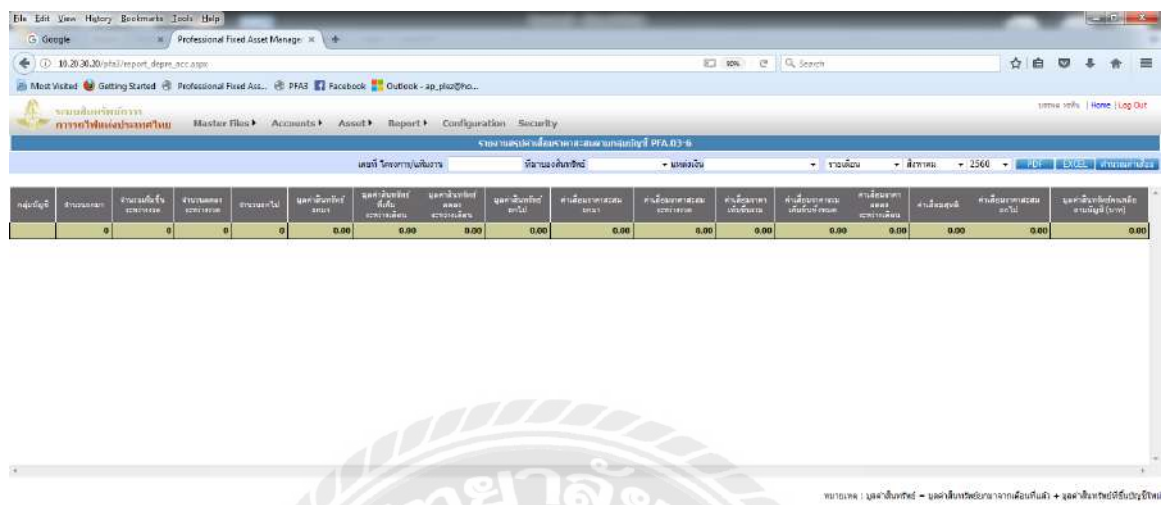

## รูปที่ 4.8การกรอกข้อมูลเลขที่งบประมาณลงทุนและสรุปค่าเสื่อมตามปี ที่จะค้นหา

## 3.ผลการค้นหารายงานสรุปค่าเสื่อมราคาได้

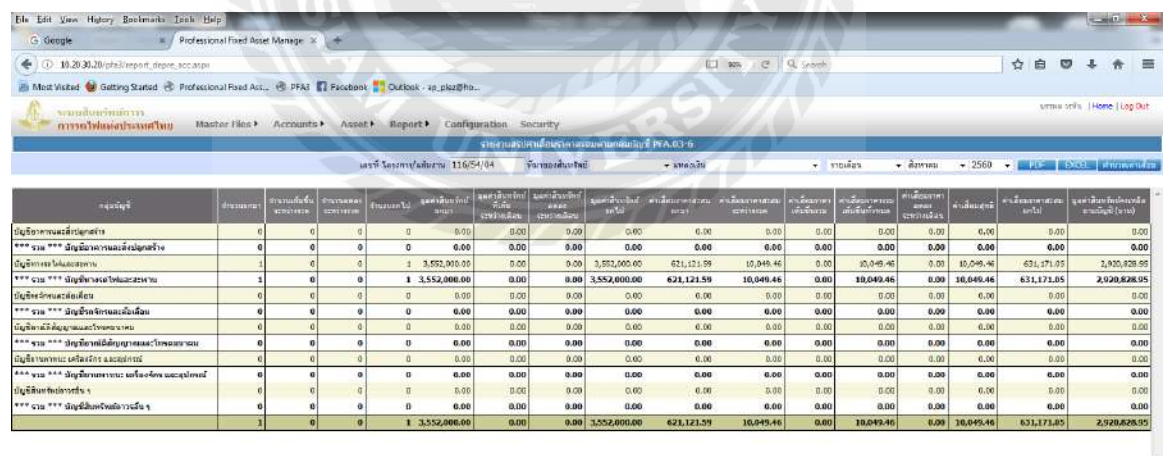

.<br>เหมายเหตุ : มูลต่าอันหรีหย์ – มูลต่าตั้นหรีหย์แกะวจากเลื่อนที่แล้ว + มูลต่าอันหรีหย์ที่สิ้นปัญนี้ใหม

÷.

รูปที่ 4.9ผลการค้นหารายงานสรุปค่าเสื่อมราคา

## **ขั้นตอนการเข้าส่ระบบงานการเงิน การบัญชีของ ู Client Server**

รายงานรายงานบัญชีแยกประเภท (สายใหญ่ ) ตามประเภทบัญชี ( udlis1 )ระบุประเภท

## 1.หน้าระบบงานการเงิน การบัญชีของ CSใส่ User Name กับ Password และกด Ok

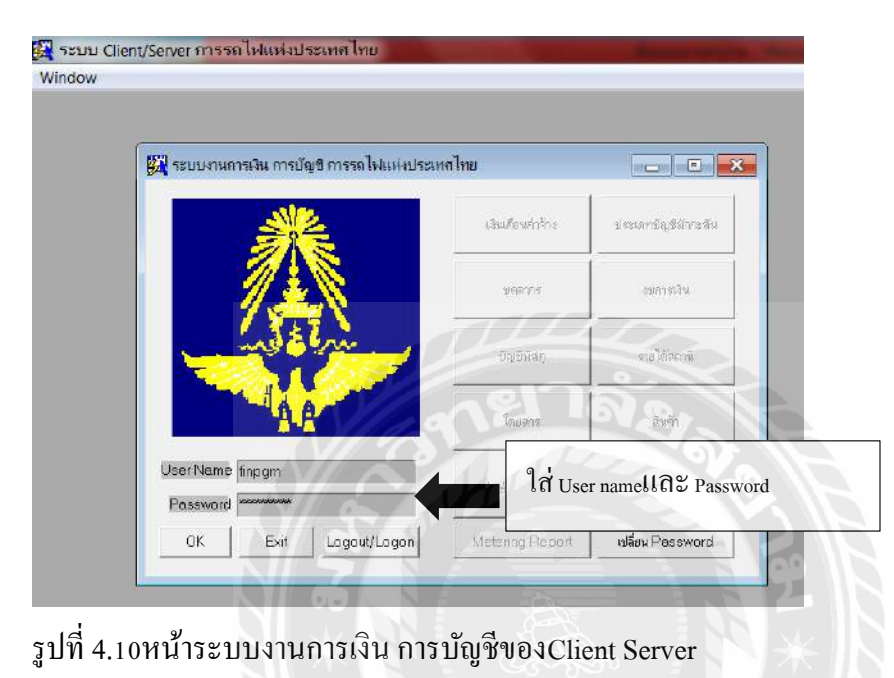

2.ใส่ User Name กบั Password เสร็จแล้วให้กดเลือกงบการเงิน

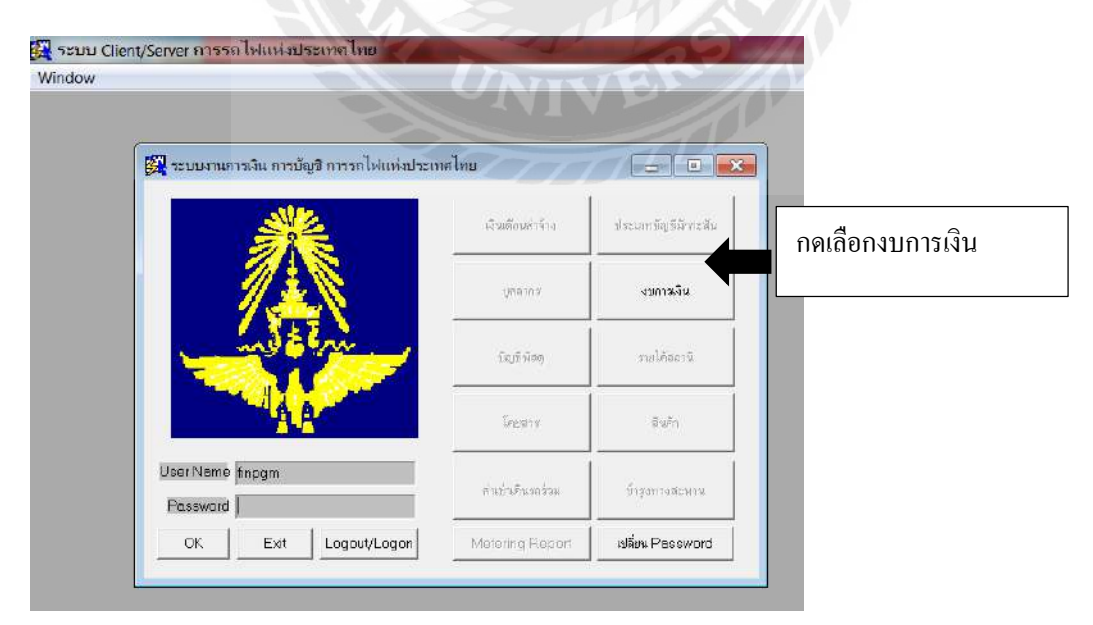

ูรูปที่ 4.11กรอก Username กับ Passwordเรียบร้อยแล้วให้กดเลือกงบการเงิน

3.คลิกเลือกบันทึกโอนเสร็จแล้วเลือกรายงานบัญชีแยกประเภท (สายใหญ่ ) ตามประเภท บัญชี(udlis 1)ระบุประเภทบัญชี

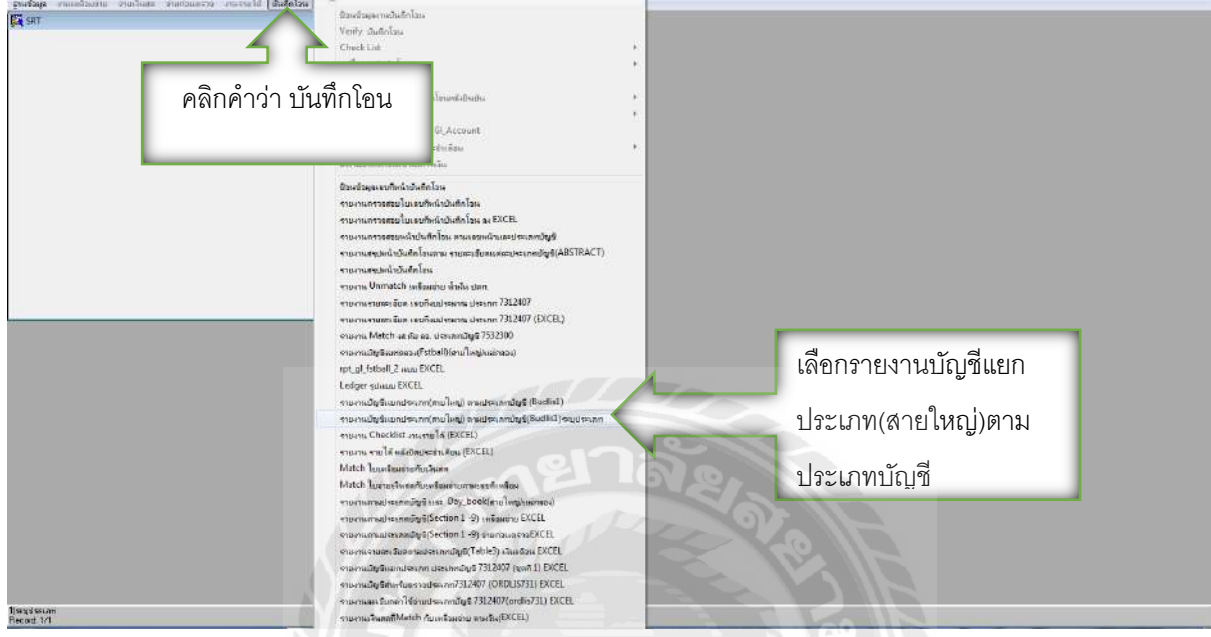

รูปที่ 4.12คลิกที่คำว่า "บันทึกโอน"แล้วเลือกรายงานบัญชีแยกประเภท(สายใหญ่)ตามประเภทบัญชี

## 4.กรอก เคือน/ปีและเลขที่ประเภทบัญชีที่จะค้นหาแล้วก็คลิกตรงคำว่า Report

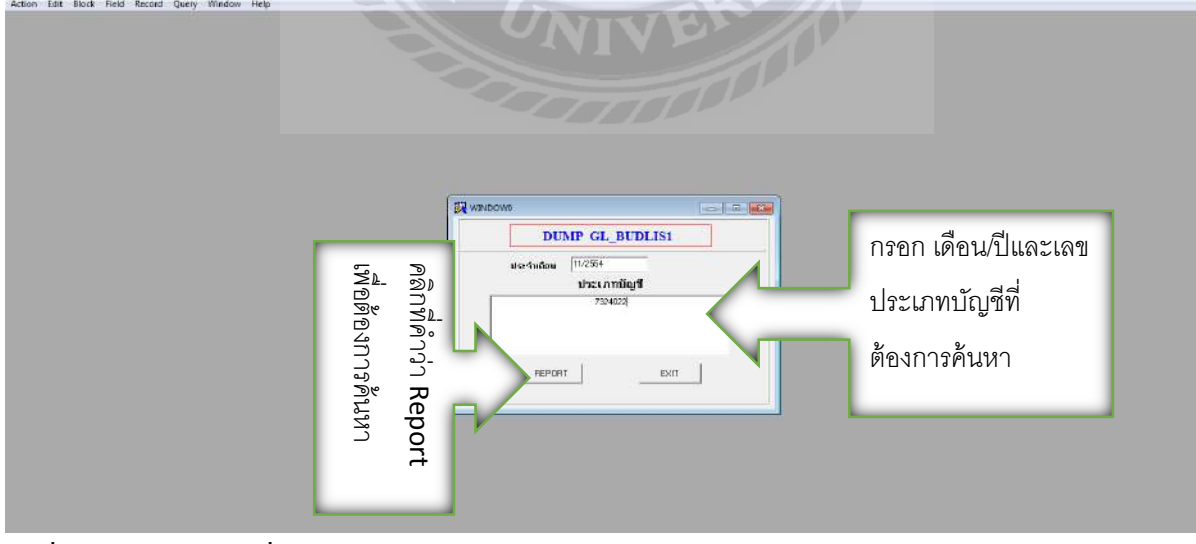

รูปที่ 4.13กรอกข้อมูลเพื่อทำการค้นหา

## 5.ระบบจะทำการประมวณผลหาข้อมูล

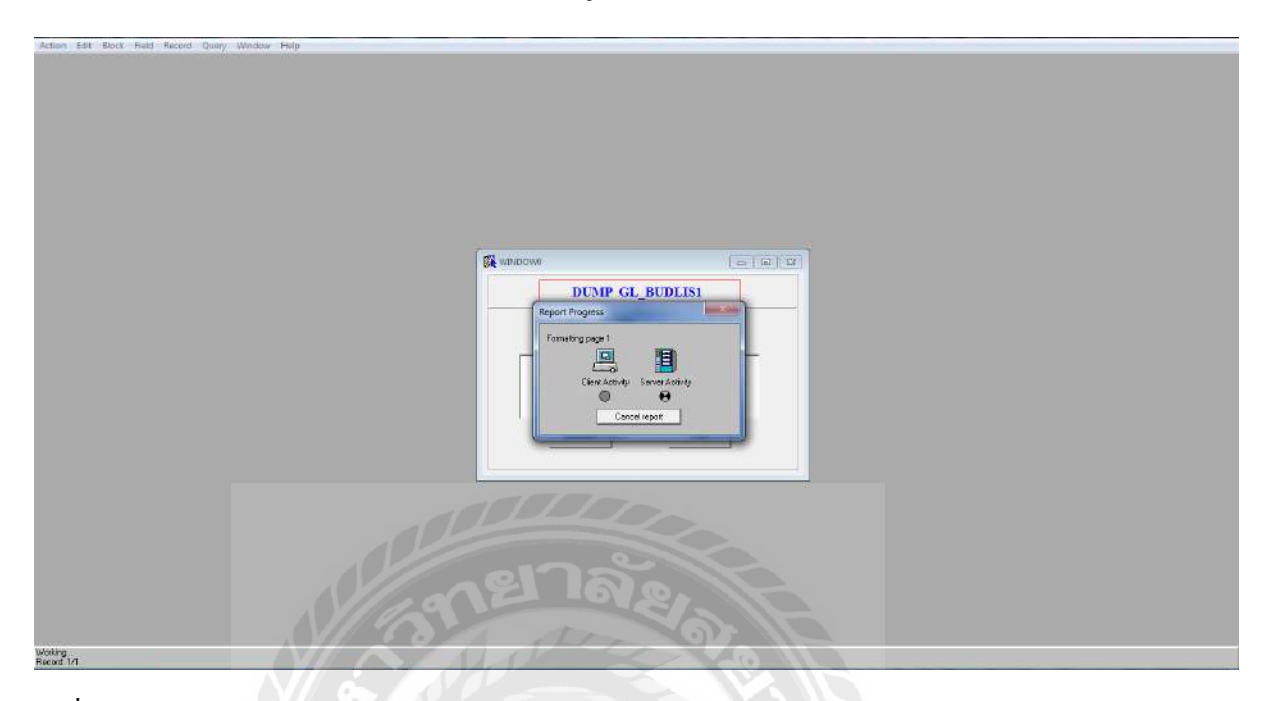

รูปที่ 4.14ระบบกาลังท าการประมวญผลหาข้อมูล

## 6.หน้างบประมาณประเภทบัญชีที่เราค้นหา

| File Edit Help                                                                                                    |                                                    |               |               |               |                                                                                                    |     |      |
|----------------------------------------------------------------------------------------------------|----------------------------------------------------|---------------|---------------|---------------|----------------------------------------------------------------------------------------------------|-----|------|
| Prev                                                                                                    | $\vert$ 1<br><b>Next</b><br>Page:<br>Last<br>First |               |               |               |                                                                                                    |     |      |
| การรถไฟแห่งประเทศไทย<br>รายงานบัญชีแยกประเภท(สายใหญ่) ประเภทบัญชี 732-4022<br>วันที่-เวลาที่พิมพ์ 02/06/2560 - 13:31:53<br>ประจำเดือน พฤศจิกายน 2554<br>วันที่เหลื่อมจ่าย เลขทีเหลือมจ่าย<br>วันที่เงินลด<br>เลขที่เงินสด<br>ชนิด<br>จำนวนเงินCr<br>จำนวนเงิน Dr |                                                    |               |               |               | rpt gl budlis1.rdf<br>หน้า<br>11<br>$\blacksquare$<br>หน้าต่อเนื่อง<br>$\overline{2}$<br><u>ยอดคงเหลือ</u> Day Book งบประมาณ |     |      |
| $\mathbf 0$                                                                                                    | ยอดคงเหลือยกมา                                     |               | 21.309.666.00 | 0.00          |                                                                                                    |     |      |
|                                                                                                    | * จำนวนเงินรวมตาม Day Book 000                     |               | 21,309,666.00 | 0.00          | 21.309.666.00                                                                                                    |     |      |
|                                                                                                    | ** จำนวนเงินรวมตามชนิดการเงิน 0                    |               | 21,309,666.00 | 0.00          |                                                                                                    |     |      |
| 3                                                                                                    | 000000<br>11/11/2554                               | 104923        | 1.471.351.05  | 0.00          |                                                                                                    | 123 | **** |
| 3                                                                                                    | 000416<br>11/11/2554                               | 104923        | 108.816.25    | 0.00          |                                                                                                    | 123 | **** |
|                                                                                                    | * จำนวนเงินรวมตาม Day Book 123                     |               | 1,580,167.30  | 0.00          | 1.580.167.30                                                                                                    |     |      |
|                                                                                                    | ** จำนวนเงินรวมตามหนิดการเงิน __ 3                 |               | 1,580,167.30  | 0.00          |                                                                                                    |     |      |
|                                                                                                    | *** จำนวนเงินรวมตามรหัสบัญชี 732-4022              |               | 22,889,833.30 | 0.00          | 22,889,833.30                                                                                                    |     |      |
|                                                                                                    | *** รวมจำนวนเงินของเดือน                           | 1,580,167.30  | 0.00          | 1,580,167.30  |                                                                                                    |     |      |
|                                                                                                    | ***** จำนวนเงินรวมตามรหัสบัญชี 732                 | 22,889,833.30 | 0.00          | 22,889,833.30 |                                                                                                    |     |      |
|                                                                                                    |                                                    |               |               |               |                                                                                                    |     |      |
|                                                                                                    |                                                    |               |               |               |                                                                                                    |     |      |
|                                                                                                    |                                                    |               |               |               |                                                                                                    |     |      |
|                                                                                                    |                                                    |               |               |               |                                                                                                    |     |      |
|                                                                                                    |                                                    |               |               |               |                                                                                                    |     |      |

รูปที่ 4.15ผลข้อมูลงบประมาณประเภทบัญชีที่ทำการค้นหา

## **ค่มือการปฏิบัติงาน ู**

## **1. การบันทึกข้อมูลเหลื่อมจ่ายในระบบ Client Server**

1.1 เปิดหน้าจอ Client Server ใส่ Password และ User name ตามด้วยกด Enter 2 ครั้ง $\blacktriangleright$ หน้าจองบ การเงิน

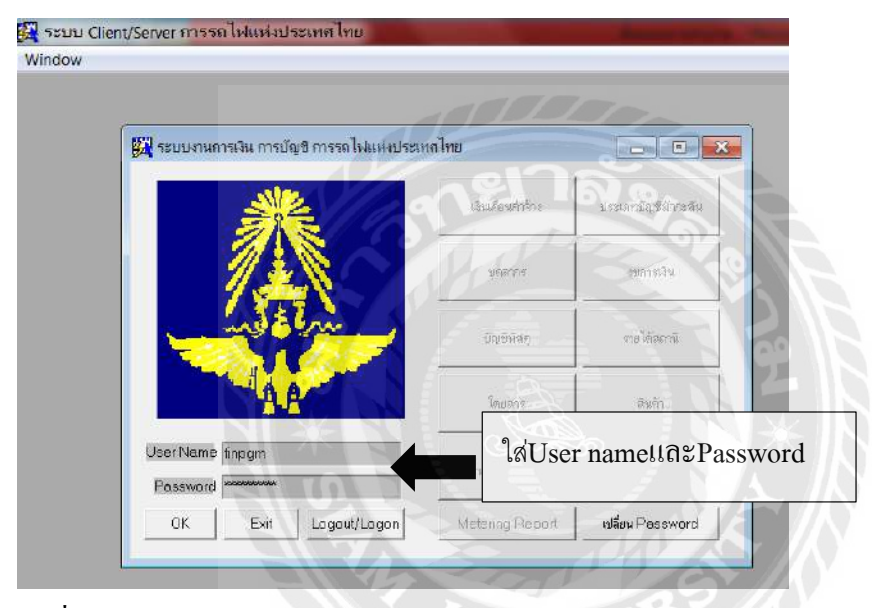

รูปที่ 4.16หน้าจองบการเงินใส่User name และPassword

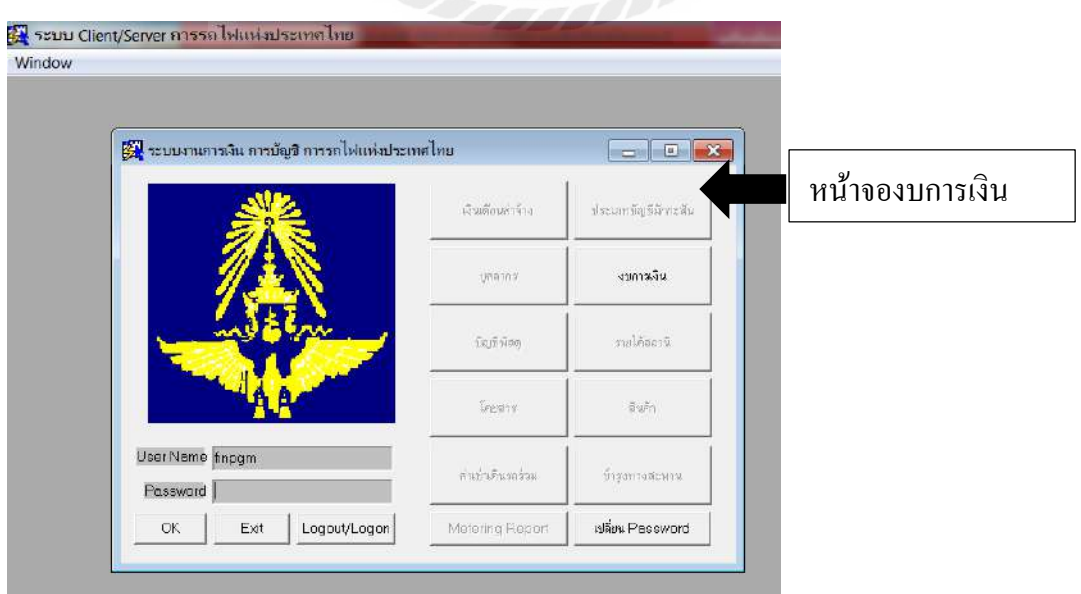

รูปที่ 4.17หน้างบการเงินกดเลือกงบการเงินเพื่อเข้าสู่ระบบ

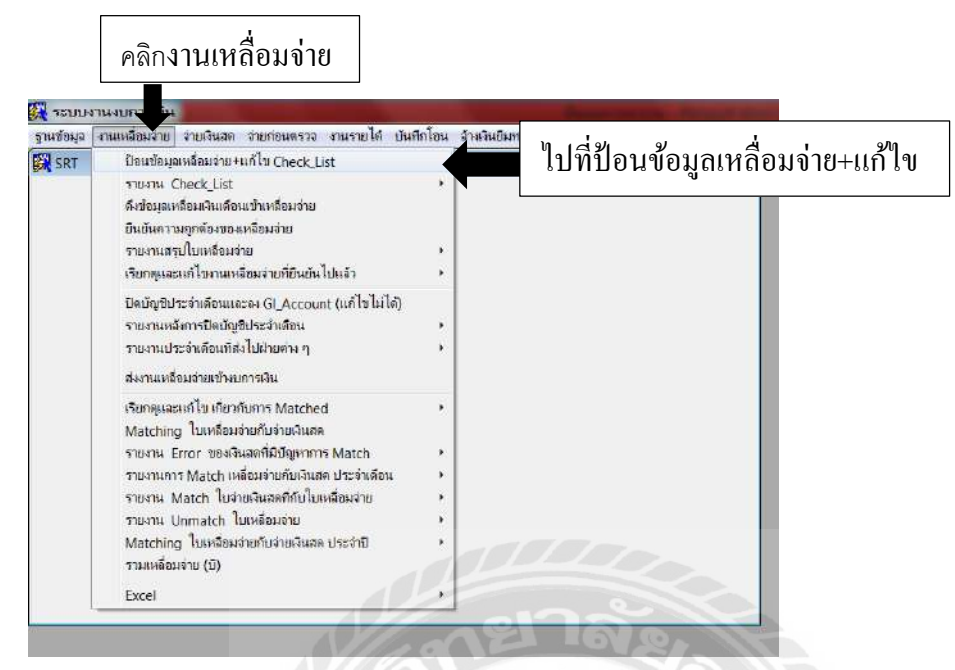

รูปที่ 4.18ขั้นตอนการเข้าระบบงานเหลื่อมจ่าย(ใบจ่ายเงิน)

1.2 ไปที่งานเหลื่อมจ่าย → ไปที่ป้อนข้อมูลเหลื่อมจ่าย→แก้ไขChecklist

การคีย์ใบปะหน้าต้องคีย์ทุกช่อง ตั้งแต่ วัน/เดือน/ปี, จำนวนเงินรวม, เลขที่เหลื่อมจ่ายจาก, เลขที่เหลื่อมจ่ายถึง, Day Book,จำนวนบัญชีรวม ,จำนวนรหัสคำสั่งงานรวม, เลขที่ปึกและเลขที่เหลื่อม จ่ายตามลำดับ

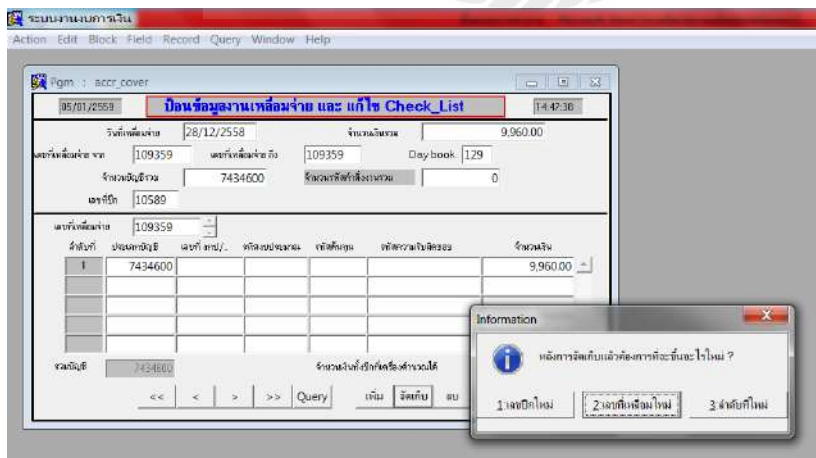

รูปที่ 4.19การคีย์ใบปะหน้าข้อมูลงานเหลื่อมจ่าย(ใบจ่ายเงิน)

การคีย์ข้อมูลเหลื่อมจ่าย หากเป็ นประเภทบัญชีที่ขึ้นต้นด้วยเลข 1-5 ต้องคีย์รหัสงบประมาณ ด้วยทุกครั้ง

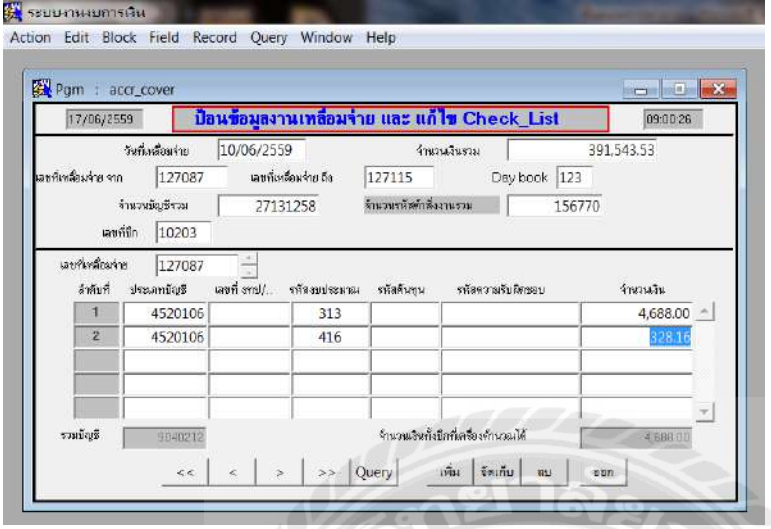

รูปที่ 4.20การคีย์ข้อมูลเหลื่อมจ่าย(ใบจ่ายเงิน)ประเภทบัญชีที่ขึ้นต้นด้วยเลข 1-5

การคีย์ประเภทบัญชีที่ขึ้นต้นด้วยเลข 7 ต้องคีย์เลขที่ งทป/.... ด้วยทุกครั้ง

 $\rightarrow$   $\rightarrow$   $\rightarrow$ 

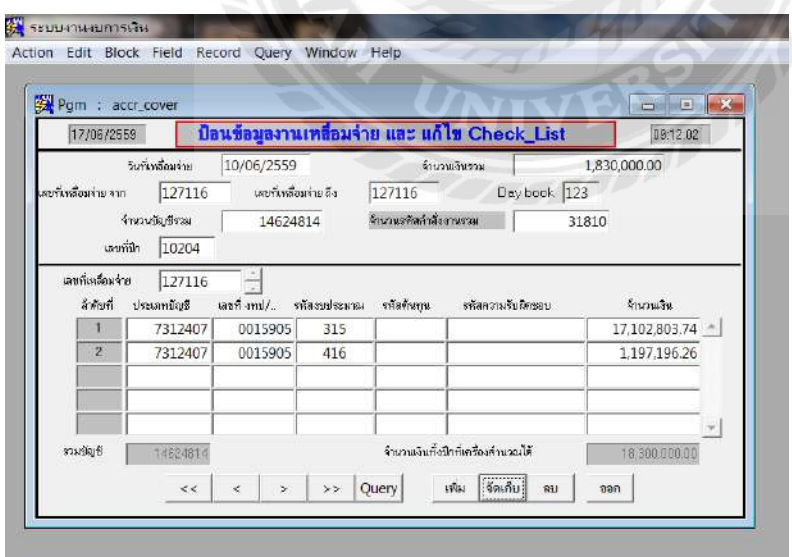

รูปที่ 4.21การคีย์ข้อมูลเหลื่อมจ่าย(ใบจ่ายเงิน)ประเภทบัญชีที่ขึ้นต้นด้วยเลข 7

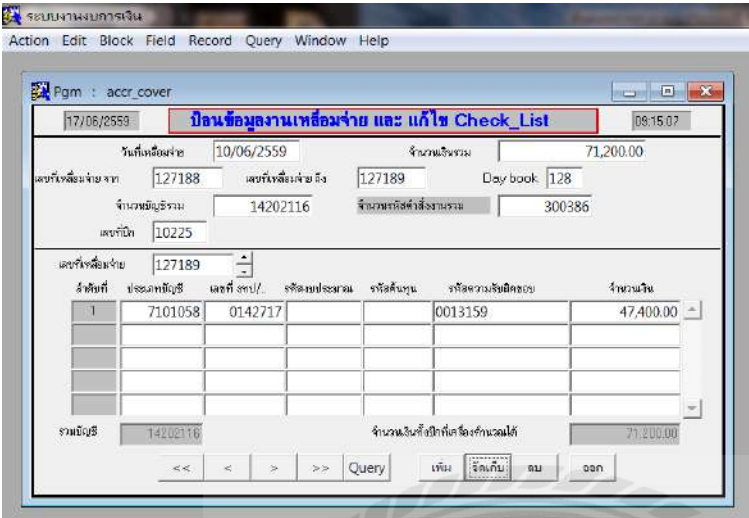

การคีย์ประเภทบัญชี 710-1058 ให้คีย์ Id Code ในช่องรหัสความรับผิดชอบด้วย

รูปที่ 4.22การคีย์ประเภทบัญชี710-1058ให้คีย์ Id Code ในช่องรหัสความรับผิดชอบด้วย

1.3 ไปที่รายงาน Checklist ไปที่ รายงานตรวจการป้ อนข้อมูลใบเหลื่อมจ่ายใบจ่าย

การตรวจ Check\_List งานเหลื่อมจ่ายหากมี Error เลขดังต่อไปนี้ให้แก้ไขให้ถูกต้องก่อนยืนยันข้อมูล

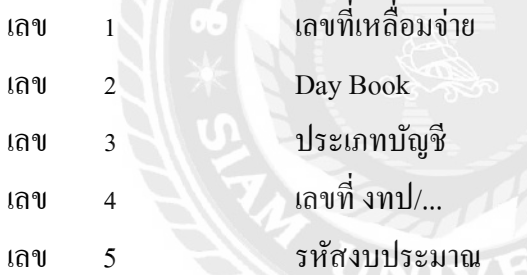

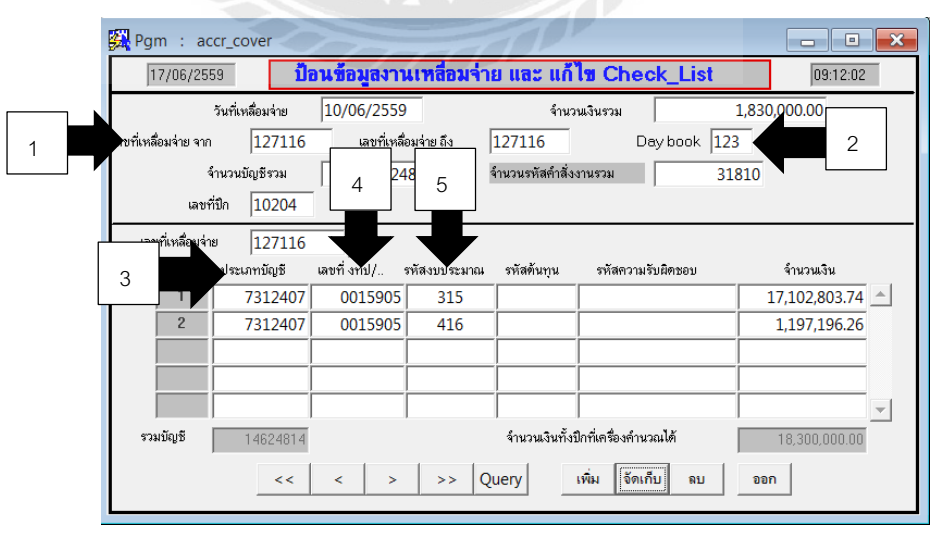

รูปที่ 4.23ขั้นตอนการป้ อนข้อมูลใบเหลื่อมจ่าย(ใบจ่ายเงิน)

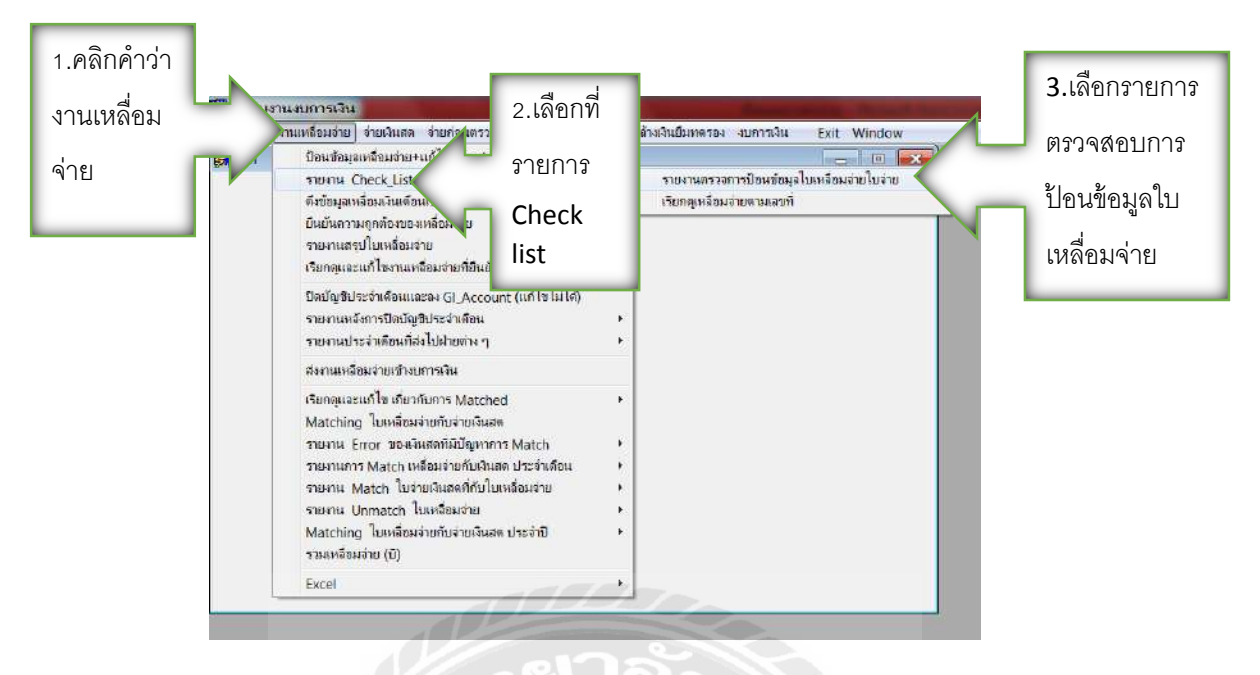

รูปที่ 4.24 วิธีการเข้ารายงานตรวจการป้ อนข้อมูลใบเหลื่อมจ่าย(ใบจ่ายเงิน)

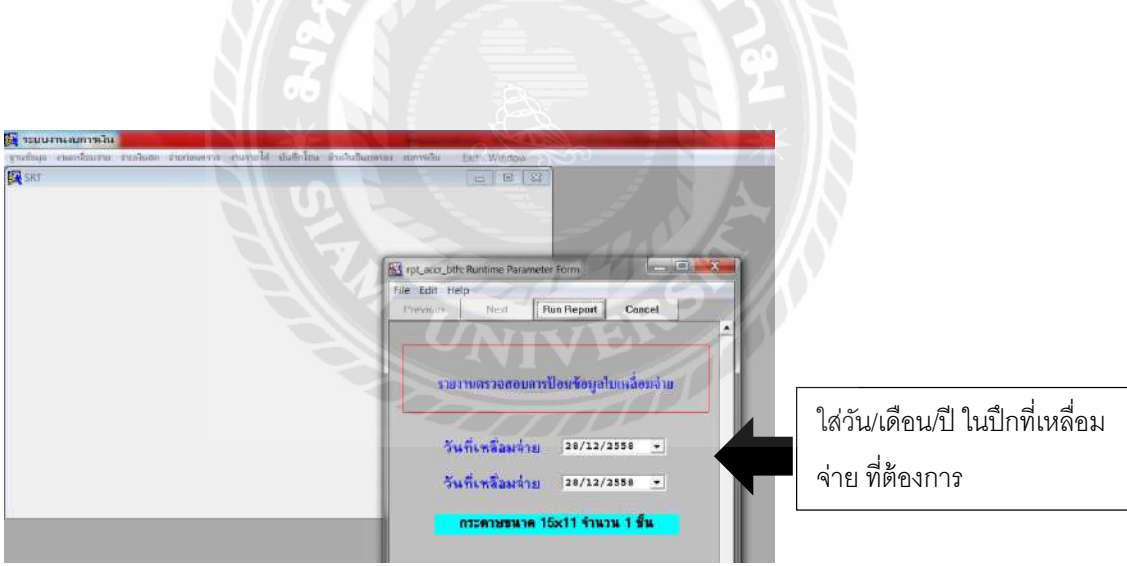

รูปที่ 4.25ใส่วัน/เดือน/ปี ในปี กเหลื่อมจ่ายที่ต้องการ

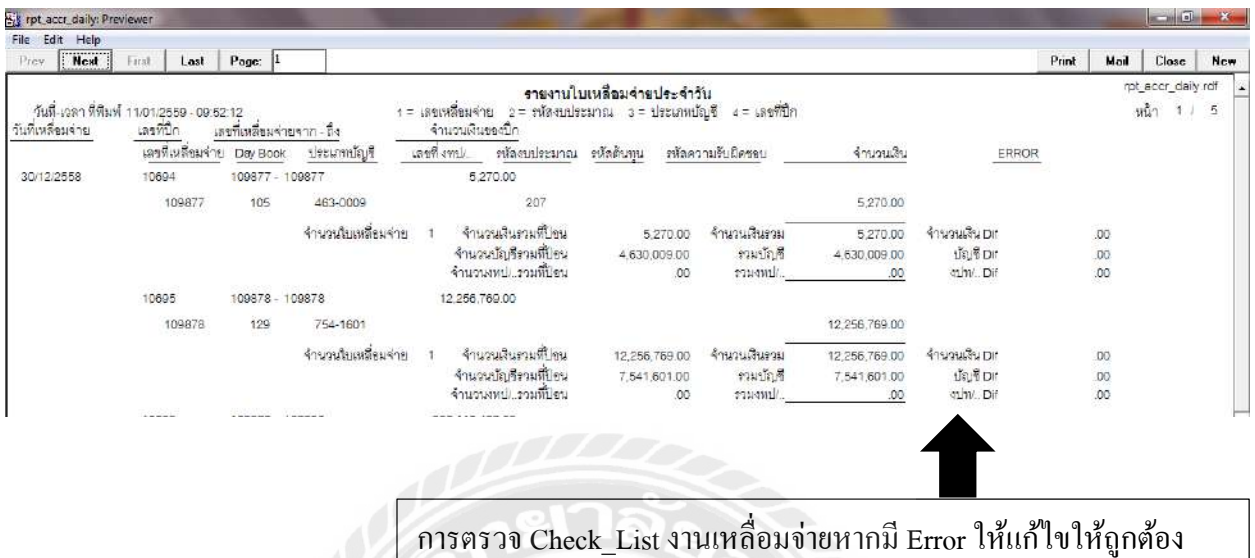

รูปที่ 4.26ผลข้อมูลที่ทำการค้นหา

ไปที่ยืนยันความถูกต้องของงานเหลื่อมจ่ายเมื่อแกไขข้อมูลที่ ้ Error เสร็จเรียบร้อยแล้วต้องยืนยันงานทุก ครั้งเพื่อความถูกต้อง

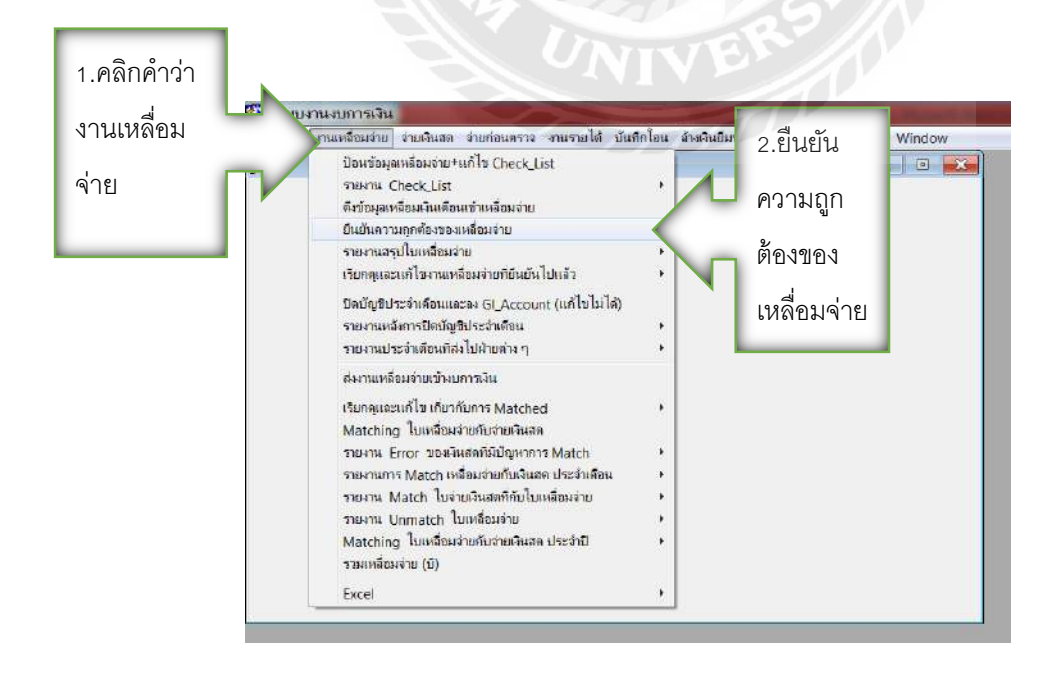

รูปที่ 4.27วิธีทำการเพื่อยืนยันความถูกต้องของงานเหลื่อมจ่ายเมื่อแก้ไขข้อมูลที่ Error เสร็จเรียบร้อย

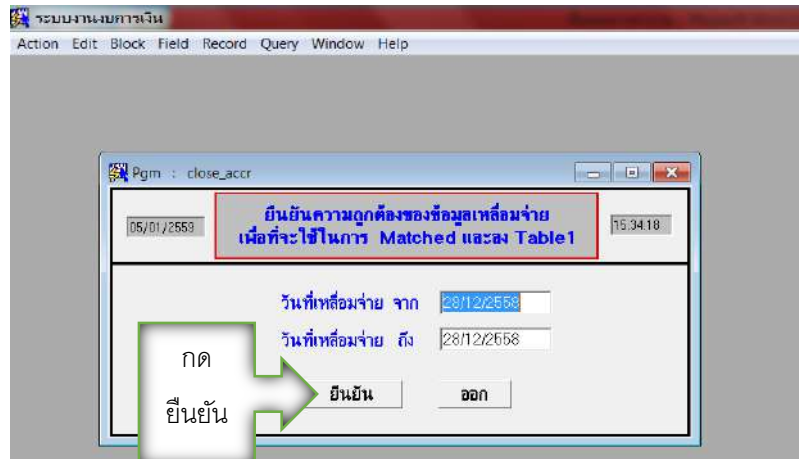

รูปที่ 4.28กดยืนยันความถูกต้องของข้อมูล

1.5สั่ง Table 1 งานเหลื่อมจ่ายเมื่อแกไขและยืนยันข้อมูลถูกต้องแล้ว ้

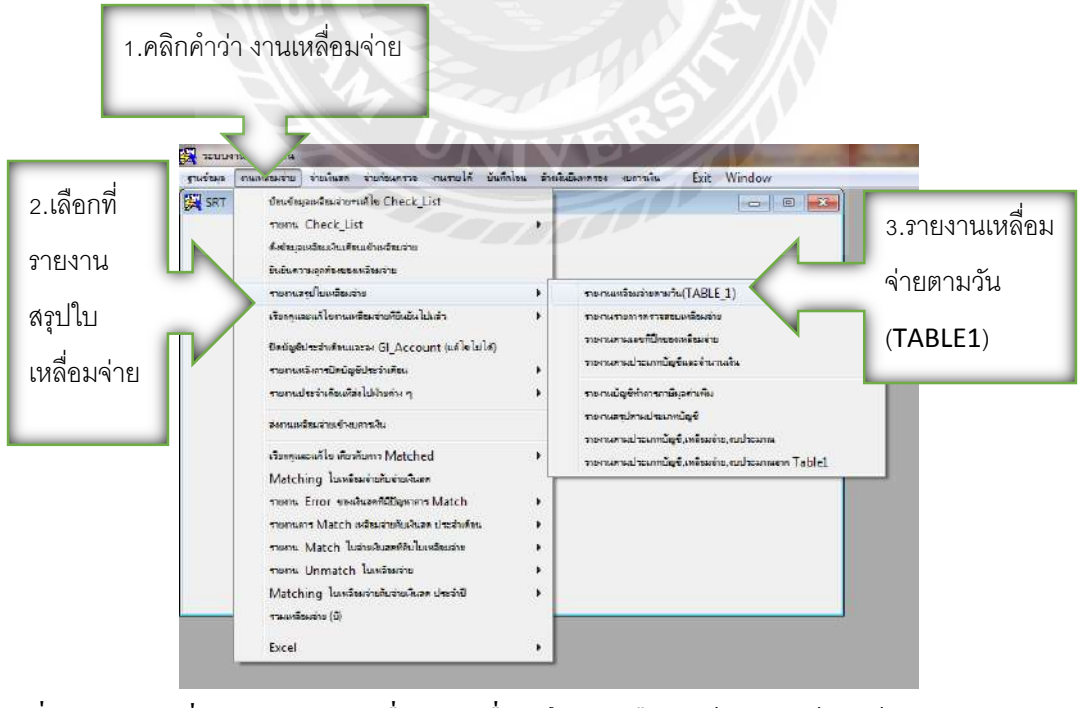

รูปที่ 4.29วิธีการสั่ง Table 1 งานเหลื่อมจ่ายเมื่อแกไขและยืนยันข้อมูลถูกต้องแล้ว ้

![](_page_42_Picture_19.jpeg)

รูปที่ 4.30หน้าเอกสารที่ทำการเลือกแล้วกดคำว่า Run Report

![](_page_42_Picture_20.jpeg)

รูปที่ 4.31ผลข้อมูลที่ทำการค้นหา

## ตัวอยางเอกสาร ่

![](_page_43_Picture_23.jpeg)

รูปที่ 4.32เอกสารบันทึกโอนประเภทบัญชี784-6509(ผ1)งานระหว่างดำเนินการ

![](_page_44_Figure_0.jpeg)

รูปที่ 4.33 เอกสารสัญญาใบจ่ายเงิน

![](_page_45_Picture_11.jpeg)

รูปที่ 4.34 เอกสารข้อมูลรายงานบัญชีแยกประเภท(สายใหญ่)ตามประเภท(udils1)ระบุประเภทบัญชี

![](_page_45_Picture_2.jpeg)

![](_page_46_Picture_17.jpeg)

รูปที่ 4.35เอกสารกระทบยอดเงินสดกับเหลื่อมจ่าย ตามเลขที่,วันที่,ประเภทบัญชีของสินทรัพย์

## **บทที่5**

## **สรุปผลและข้อเสนอแนะ**

## **5.1สรุปผลโครงงาน**

## **5.1.1สรุปผลโครงงาน**

จากการปฏิบัติงานสหกิจศึกษาในหน่วยงานการรถไฟแห่งประเทศไทยตั้งแต่วันที่15 พฤษภาคม 2560

ถึงวันที่ 25 สิงหาคม 2560 ในตำแหน่งผู้ช่วยพนักงานบัญชี ส่งผลให้เกิดประโยชน์หลายๆด้าน ดังต่อไปนี้

- 1. ได้รับความรู้ต่างๆในเรื่องของวิธีการใช้งานโปรแกรมส าเร็จรูปทางการบัญชีของ ระบบClientServerและระบบ Professional-Fixed-Asset
- 2. ส่งผลให้ผู้ที่สนใจศึกษาขั้นตอนการใช้โปรแกรมระบบ Client Server และระบบได้รับ ความรู้และเทคนิคการใช้งาน
- 3. ทราบถึงหลักการทำงานเบื้องต้นของระบบการบันทึกบัญชี
- 4. สามารถนำความรู้และประสบการณ์จากการปฏิบัติงานสหกิจศึกษาไปใช้ในการ ท างาน UNIVE<sup>)</sup>

## **5.1.2 ปัญหาของโครงงาน**

- 1. ปั ญหาด้านความรู้ความเข้าใจของการท าโครงงานเนื่องจากคณะผู้จัดท าไม่มี ประสบการณ์ในการทำโครงงาน จึงทำให้เกิดความล่าช้า
- ่ 2. มีความล่าช้าในการนำข้อมูลที่จะนำมาประกอบในรายละเอียดของโครงงานเนื่องจาก ยังไม่เข้าใจระบบงานได้ดีพอ
- 3. ช่วงระยะเวลาในการทำโครงงานมีเวลาจำกัดเนื่องจากวันจันทร์-ศุกร์เป็นช่วงเวลาที่ ปฏิบัติงานสหกิจศึกษา

#### **5.1.3 ข้อเสนอแนะ**

- 1. ควรพยายามเรียนรู้ระบบงานการจัดท าบัญชีให้มากที่สุดเนื่องจากจะได้มีความเข้าใจ และสามารถนำความรู้มาถ่ายทอดผ่านการทำโครงงานให้มีประสิทธิภาพมากที่สุด
- ่ 2. ควรปรับความเข้าใจและซักถามกับพนักงานในองค์กรก่อนปฏิบัติงานต่างๆเพื่อความ ผิดพลาดในการทำงาน

## **5.2 สรุปผลการปฏิบัติงานสหกิจ**

## **5.2.1 ข้อดีของการปฏิบัติงานสหกิจศึกษา**

- 1. ได้รับความรู้และประสบการณ์จริงจากการออกปฏิบัติงานสหกิจศึกษา
- 2. ฝึกวินัยและความรับผิดชอบของตนเองในการทำงาน
- 3. ช่วยลดความผิดพลาดในการท าบัญชีภายในองค์กร
- 4. ฝึกการทำงานจริงกับบุคลากรภายในองค์กร รวมถึงการปรับตัวในสถานประกอบการ

## **5.2.2 ปัญหาที่พบของการปฏิบัติงานสหกิจศึกษา**

- 1. ยังไม่คล่องกับการบันทึกบัญชีและมีการลงบัญชีผิดพลาดบางรายการ
- 2. เครื่องใช้สำนักงานเกิดความขัดข้องบ่อยครั้ง เช่น ระบบโปรแกรมบัญชีล่มใช้งาน ไม่ได้ เครื่องถ่ายเกิดความช ารุดบ่อยครั้งจึงท าให้เกิดความล่าช้าต่อการปฏิบัติงาน
- 3. การปฏิบัติงานในช่วงแรกเกิดความล่าช้า เนื่องจากยังไม่คุ้นเคยกบระบบโปรแกรม ั

#### **5.2.3 ข้อเสนอแนะ**

- 1. ควรให้นักศึกษาที่กำลังจะออกปฏิบัติงานสหกิจศึกษาในภาคการศึกษาต่อไปหาข้อมูล ลักษณะการประกอบธุรกิจแต่ละประเภท ของหน่วยงานหรือบริษัทที่จะไปฝึ กงานให้ เข้าใจก่อนออกปฏิบัติงานสหกิจศึกษา
- 2. ทางสถานประกอบการควรแก้ไขปัญหาโดยการจัดอัพเดตเครื่องคอมพิวเตอร์ใหม่ที่มี ประสิทธิภาพต่อการใช้งาน
- 3. ทางมหาวิทยาลัยสยามควรจัดการอบรมเพิ่มเติมให้กับนักศึกษาภาควิชาการบัญชี ทางด้านการใช้ระบบโปรแกรมส าเร็จรูปทางการบัญชีในรูปแบบต่างๆ

![](_page_49_Picture_4.jpeg)

#### **บรรณานุกรม**

- การรถไฟแห่งประเทศไทย. (2560). *ประวัติและความเป็ นมาของการรถไฟแห่งประเทศไทย*. เข้าถึง ได้จากhttp://www.railway.co.th/home/.
- ณรงค์ สัจพันโรจน์. (2560).*การจัดท าอนุมัติและบริหารงบประมาณแผ่นดิน ทฤษฎี และปฏิบัติ.*  เข้าถึงได้จากhttp://www.plan.rbru.ac.th/download/know.pdf.
- ภูริทัต อินยา. (2544). *การศึกษาเปรียบเทียบมาตรฐานการบัญชีเรื่องการด้อยค่าของสินทรัพย์ ระหว่างมาตรฐานการบัญชีไทย มาตรฐานการบัญชีสหรัฐอเมริกา และมาตรฐานการบัญชี ระหว่างประเทศ*. เข้าถึงได้จาก http://cmuir.cmu.ac.th/handle/6653943832/8013. ศุภพงศ์ อินทวัฒน์. (2550). *การศึกษาเปรียบเทียบวิธีปฏิบัติด้านการบัญชีสินทรัพย์ของการไฟฟ้า ส่วนภูมิภาคและมาตรฐานการบัญชีไทย.* เข้าถึงได้จากhttp://cmuir.cmu.ac.th/ handle/ 6653943832/8785.

![](_page_50_Picture_4.jpeg)

## **ภาคผนวก ค**

# **ภาพระหว่างปฏิบัติงาน**

![](_page_52_Picture_0.jpeg)

![](_page_52_Picture_1.jpeg)

![](_page_53_Picture_0.jpeg)

![](_page_54_Picture_0.jpeg)

## **ประวัติคณะผ้จัดท ำ ู**

![](_page_55_Figure_1.jpeg)

![](_page_55_Picture_2.jpeg)

![](_page_55_Picture_81.jpeg)